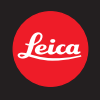

# **LEICA D-LUX 7** 사용설명서

# All new Leica Fotos functions

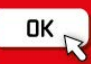

#### 고객 여러분께 **,**

저희 Leica D-Lux 7 을 구입해 주셔서감사합니다 . 본 설명서는 잘 읽으신 후 쉽게 찾 아볼 수 있는 곳에 보관하십시오 .

#### 저작권법을 엄격히 준수합니다**.**

• 개인적 사용 이외의 목적으로 사전 촬영한 테이프 또는 디스크, 기타 출판물 또는 방송물 은 저작권을 침해할 수 있습니다. 개인 사용의 목적일 경우에도 일부 자료 촬영은 제한될 수 있습니다.

보증 카드와 포장재의 스티커에서 카메라의 생산 날짜를 확인할 수 있습니다 . 숫자 는 년 . 월 또는 년 . 월 . 일을 의미합니다

#### 참고 **:**

Leica D-Lux 7 의 실제 컨트롤 , 구성 요소 , 메뉴 항목 , 메뉴 화면 그림 등은 본 설명 서의 그림과 다를 수 있습니다.

# 안전상의 주의사항

#### 경고 **:** 화재 위험이나 감전 **,** 제품의 손상을 방지하려면 **, •** 기기를 비 **,** 습기 **,** 물이 떨어지거나 튀는 곳에 두지 마십시오 **. •** 권장 부속품을 사용하십시오 **. •** 커버를 제거하지 마십시오 **. •** 기기를 직접 수리하지 마십시오 **.** 서비스는 자격을 갖춘 서비스 직원에게 의뢰하십시 오 **.**

로딩하는 동안 기기는 소켓 콘센트에 접근이 쉽도록 그 가까이에 위치해야 합니 다 .

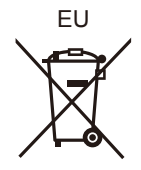

#### ∫ 배터리 팩에 관해

#### 주의

- 배터리를 올바르지 않게 교체하면 폭발의 위험이 있습니다 . 반드시 라이카 카메라 AG 가 권장하는 유형의 배터리로 교체하십시오 (→12).
- 배터리를 폐기하려는 경우 현지 기관이나 대리점에 올바른 폐기 방법을 문의하시기 바랍니다 .
- 가열하거나 화염에 노출시키지 마십시오.
- 문과 창문이 닫힌 차량 내에서 배터리를 오랫동안 직사광선에 노출시키지 마십시오 .

#### 경고

하재, 폭발 및 화상의 위험이 있습니다. 분해, 60 ℃ 이상 가열하거나 소각하지 마십시오.

#### ∫ 전기충전기 **/** 직류 전원 장치 에 관하여

#### 주의 **!**

화재 위험이나 감전 **,** 제품의 손상을 방지하려면 **, •** 기기를 책장 **,** 붙박이 수납장 또는 다른 좁은 공간에 설치하거나 두지 마십시오 **.** 반드 시 통풍이 잘 되는 곳에 두십시오 **.**

• 주전원 플러그를 연결하면 충전기 /직류 전원 장치는 대기 상태가 됩니다 . 주전원 플러그 가 전기 콘센트에 연결되어 있는 동안 주회로는 항상 "live" 상태입니다 .

#### ■ 사용상의 주의

- 부속 USB 연결 케이블 이외에는 사용하지 마십시오 .
- HDMI 로고가 있는 " 고속 HDMI 마이크로 케이블 " 을 사용하십시오 .
- HDMI 규격에 대응되지 않는 케이블은 작동되지 않습니다 .
- " 고속 HDMI 마이크로 케이블 " (Type D–Type A 플러그 , 최대 2m 길이 )

#### 본 기기를 전자기장파가 나오는 기기 **(** 전자오븐 **, TV,** 비디오 게임 등 **)** 로부터 가능 한 한 멀리 하십시오 **.**

- 본 카메라를 TV 위나 그 가까이에서 사용하면 사진 및/또는 사운드가 전자기장의 간섭을 받을 수 있습니다 .
- 본 기기를 휴대전화 가까이에서 사용하지 마십시오 . 노이즈가 생겨 사진 및 / 또는 사운드 에 부작용을 줄 수 있습니다 .
- 기록된 데이터가 손상될 수도 있고 스피커나 큰 모터에 의해 생긴 강한 자기장 때문에 사 진이 일그러질 수도 있습니다.
- 전자기장은 본 카메라에 부정적인 영향을 미쳐 사진 및 / 또는 사운드를 방해할 수 있습니 다 .
- 본 카메라가 전자기 기기의 부정적인 영향으로 제대로 작동되지 않으면 카메라의 전원을 끄고 배터리를 빼거나 충전기 / 직류 전원 장치를 분리하십시오 . 그리고 나서 배터리를 다시 넣거나 충전기 / 직류 전원 장치를 다시 연결하고 전원을 다시 켜십시오 .

#### 무선 송신기나 고전압선 가까이에서는 본 기기를 사용하지 마십시오 **.**

- 무선 송신기나 고전압선 가까이에서 촬영하면 촬영한 사진 및 / 또는 사운드에 부작용이 생길 수 있습니다 .
- **•** 카메라를 청소하려면 배터리 및**/**또는 카드를 제거하거나 콘센트에서 전원 플러그를 뽑은 다음 부드럽고 마른 천으로 닦으십시오 **.**
- **•** 모니터를 너무 세게 누르지 마십시오 **.**
- **•** 무리하게 힘을 주어 렌즈를 누르지 마십시오 **.**
- **•** 카메라에 살충제나 휘발성 물질이 닿지 않게 하십시오 **.**
- **•** 고무나 플라스틱 제품이 카메라에 장기간 닿지 않게 하십시오 **.**
- **•** 벤진 **,** 시너 **,** 알코올 **,** 주방용 세제 등과 같은 용제를 사용하여 카메라를 손질하면 외부 케 이스가 손상되거나 코팅이 벗겨질 수 있으므로 사용하지 마십시오 **.**
- **•** 카메라의 렌즈가 태양을 향한 채로 두면 태양 광선이 오작동을 일으킬 수 있으므로 두지 마십시오 **.**
- **•** 반드시 부속 코드와 케이블을 사용하십시오 **.**
- **•** 코드나 케이블을 연장하지 마십시오 **.**
- **•** 카메라가 카드에 액세스하는 동안**(**사진 기록**,** 읽기**,** 삭제 또는 포맷**)** 카메라의 전원을 끄 거나 배터리 **,** 카드 또는 충전기 **/** 직류 전원 장치 **(ACA-DC16)** 를 빼지 마십시오 **.**  또한 카메라가 진동이나 충격 **,** 정전기에 노출되지 않도록 하십시오 **.**
- 전자파 , 정전기 또는 카메라나 카드 고장으로 인해 카드의 데이터가 손상되거나 손실될 수 있습니다 . 중요한 데이터는 PC 등에 저장하는 것이 좋습니다 .
- PC 나 다른 기기에서 카드를 포맷하지 마십시오 . 제대로 작동되게 하려면 카메라에서만 포맷하십시오 .
- **•** 카메라 출하 시에는 배터리가 충전되어 있지 않습니다 **.** 사용하기 전에 배터리를 충전하 십시오 **.**
- **•** 배터리는 충전식 리튬 이온 배터리입니다**.** 내부의 화학작용으로 인해 전원이 발생합니다**.**  온도가 너무 높거나 낮으면 배터리 작동 시간이 짧아지게 됩니다 **.**
- 사용 후 , 사용 중 , 그리고 충전 후에는 배터리에 열이 발생합니다 . 카메라 사용 중에도 카 메라에 열이 발생합니다 . 오작동이 아닙니다 .
- **•** 전원 플러그가 닿는 곳 가까이나 배터리 근처에 금속성 물질 **(** 클립 등 **)** 을 두지 마십시오 **.**
- 배터리는 비교적 온도가 일정한 서늘하고 건조한 곳에 보관하십시오 : ( 권장 온도 : 15 °C 에서 25 °C, 권장 습도 : 40%RH 에서 60%RH)
- 완전히 충전된 상태로 오랫동안 배터리를 보관하지 마십시오**.** 배터리를 오랫동안 보관할 경우에는 일년에 한 번씩 충전하는 것이 좋습니다 . 완전히 방전된 후에는 배터리를 카메 라에서 빼고 다시 보관하십시오 .

#### ∫ 제품정보

R-C-LcK-3952

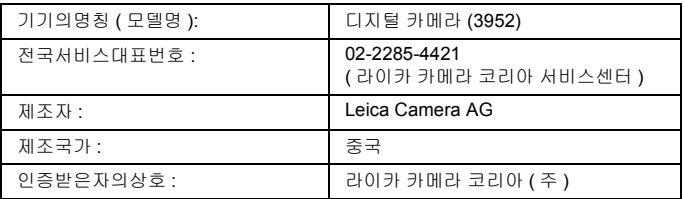

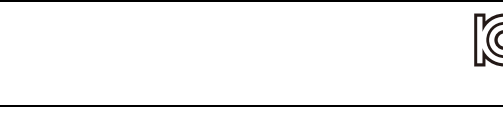

#### 배터리팩을 안전하게 사용하기 위한 주의사항 경고

배터리팩을 적절하게 사용하지 않으면 과열되거나 화재 , 또는 폭발 등을 일으킬 수 있습니다 . 반드시 아래의 주의사항을 따르십시오 .

- 배터리팩이 눈에 띄게 팽창되면 위험할 수 있습니다 . 가까운 대리점이나 라이카 카메라 AG 서비스센터에 문의하십시오 .
- 배터리팩을 라이카 사용설명서에 명기된 기기나 충전기 이외의 것과 함께 사용하지 마십 시오 .
- 화기나 전자레인지 가까이에 두지 마십시오 .
- 자동차 내부가 고온으로 될 경우가 있습니다 . 배터리팩을 자동차 안에 이러한 상태로 오 랫동안 두지 마십시오 .
- 배터리팩을 욕실 등과 같이 따뜻하고 습한 장소에 보관하거나 사용하지 마십시오 .
- 불에 타는 카페트, 오리털 이불, 또는 전기 카페트 등에서 배터리팩을 장시간 사용하지 마 십시오 .
- 전원을 켜 둔 채로 장시간 좁고 밀폐된 공간에 기기를 두지 마십시오 .
- 동전, 열쇠, 또는 손목시계, 헤어핀이나 목걸이 등과 같은 금속성 제품이 배터리팩 단자에 닿지 않도록 하십시오 .
- 라이카 카메라 AG 에서 지정한 배터리팩 이외의 배터리팩을 사용하지 마십시오 .
- 배터리팩을 분해하거나 짓누르거나 집게 등으로 찌르지 마십시오 .
- 배터리팩을 떨어뜨리거나 강한 충격을 받지 않도록 하십시오 .
- 배터리팩을 60℃ 이상의 고온에 두지 마십시오 .
- 배터리팩을 고온다습한 곳에 두지 마십시오 .

## 주의사항

반드시 아래의 주의사항을 따르십시오 .

- 배터리팩을 직사광선이 드는 곳에 보관하지 마십시오 .
- 전기가 통하여 단자가 합선될 수 있는 상자나 서랍 안에 보관하지 마십시오 .
- 배터리팩에 누액이 발생할 경우에는 누액이 사용자의 피부나 눈에 닿지 않도록 하십시오 . 만약 닿았을 경우에는 닿은 부위를 물로 충분히 씻어낸 후 의사의 치료를 받으십시오 .
- 기기 전극의 양극 , 음극을 확인한 후 반드시 배터리팩의 방향을 정확히 맞추십시오 .
- 배터리팩을 삼켰을 경우에는 즉시 의사의 치료를 받으십시오 .
- 배터리팩을 어린이의 손이 닿지 않는 곳에 두십시오 .
- 배터리팩을 깨끗하고 건조한 곳에 두십시오. 배터리팩이 더러워지면 마른 천으로 닦으십 시오 .
- 배터리팩은 사용하기 전에 충전해야 합니다. 반드시 제조업체에서 지정한 방식대로 정확 하게 충전하십시오 .
- 배터리팩 사용설명서는 지속적으로 참조하기 쉽도록 안전한 장소에 보관하십시오 .
- 배터리팩을 본래의 용도로만 사용하십시오 . 기기를 사용하지 않을 경우에는 가능한 한 배터리팩을 분리하십시오 .

## 배터리팩 충전하기

- 충전 시에는 지정된 라이카 기기만 사용하십시오 .
- 맨 처음 사용하기 전에는 배터리팩을 완전히 충전하십시오 .
- 배터리팩은 주변 온도가 10℃에서 30℃ 일 때 충전하고 0℃에서 40℃일 때 사용하십시  $\Omega$ .

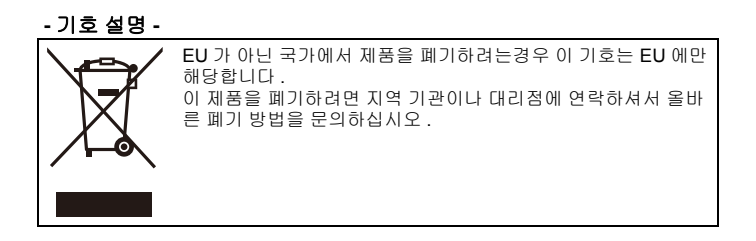

# 배터리팩 폐기처분하기

배터리팩을 폐기처분할 경우에는 반드시 거주하는 지역의 재활용 절차와 폐기처분 에 관한 규정 등을 따르십시오 .

#### 전지 및 자율안전확인정보

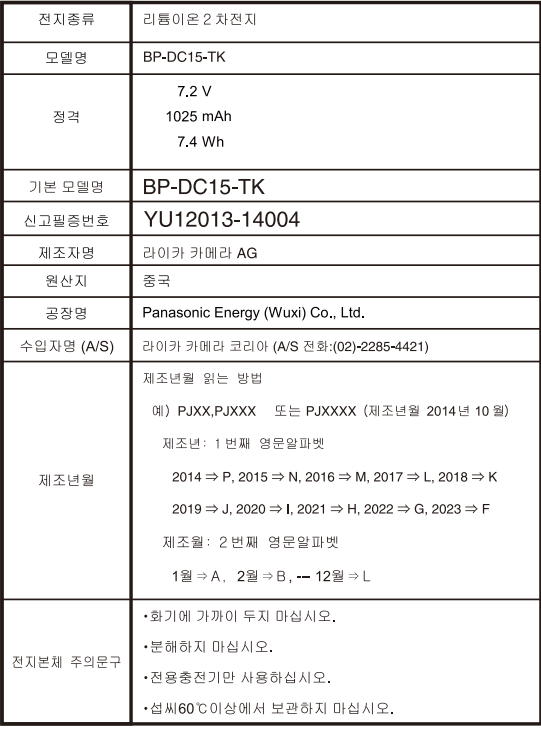

# 이 설명서 사용법

#### ∫ 텍스트에 사용된 부호 설명

: [MENU/SET] 버튼을 눌러 메뉴를 설정할 수 있음을 나타냅니다 . MENU

 $\bigcirc$ : 촬영 시 고급 사용방법 및 포인트 .

[AE/AF], [DISP], [(] 등은 각각의 레이블이 부착된 버튼을 나타냅니다 .

이 사용 설명서에서는 메뉴 항목 설정 단계를 다음과 같이 설명합니다 .

#### > **[**촬영**]** > **[**화질**]** > **[**›**]** MENU

이 작업 안내에서는 커서 버튼의 위 , 아래 , 왼쪽 및 오른쪽을 3**/**4**/**2**/**1 으로표현 합니다 .

## 촬영 모드 **:**

아이콘들은 기능에 적합한 모드들을 표시합니다 .

• 검은색 아이콘 : 적용 가능한 모드

• 회색 아이콘 : 사용 불가능한 모드

# 목차

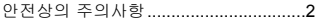

# 준비 / 기본기능

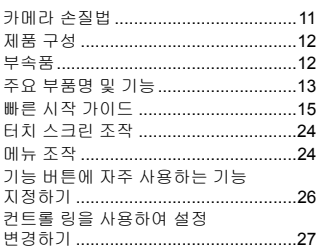

# 촬영

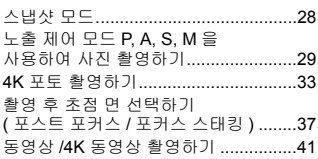

## 재생

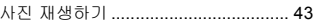

## Wi-Fi/Bluetooth

## Wi-Fi<sup>®</sup>/Bluetooth<sup>®</sup>

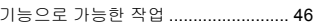

## 기타

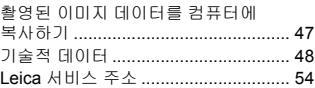

# 카메라 손질법

#### ■ 카메라 취급법

#### 강한 진동 **,** 충격이나 압력을 받지 않도록 하십시오 **.**

카메라를 다룰 때 다음과 같은 경우가 발생하지 않게 하십시오 . 렌즈 , 모니터 , 뷰파 인더 또는 외장 케이스가 손상될 수 있습니다 .

카메라가 오작동을 일으키거나 촬영이 되지 않을 수도 있습니다 .

- 카메라를 떨어뜨리거나 칠 경우 .
- 카메라를 바지 주머니에 넣은 채로 앉거나 카메라를 빈 공간이 없는 가방에 억지로 넣 는 경우 .
- 렌즈나 모니터에 과도한 힘을 가하는 경우 .

#### 카메라는 방진 **,** 내수 또는 방수 성능을 제공하지 않습니다 **.** 카메라를 먼지나 모래가 많거나 카메라에 물이 닿을 수 있는 곳에서 사용하지 마십 시오 **.**

- 모래 , 물 또는 이물질이 카메라 렌즈 또는 버튼 주위의 틈새로 들어갈 수 있는 다음과 같 은 환경에서 카메라를 사용하지 마십시오 . 이러한 환경에서는 카메라가 손상될 수 있으 며 이러한 손상은 수리가 불가능할 수 있으므로 특히 주의하십시오 . – 먼지 또는 모래가 많은 장소 .
	- 카메라에 물이 닿을 수 있는 빗속 또는 해변가 .

#### ∫ 응결에 관하여 **(** 렌즈 **,** 뷰파인더 또는 모니터가 흐릿해질 경우 **)**

- 주위 온도나 습도가 변하면 응결이 일어납니다 . 렌즈 , 뷰파인더 및 모니터 얼룩 , 곰팡이 및 카메라 오작동을 일으킬 수 있으므로 응결에 주의하십시오 .
- 응결이 발생하면 카메라 전원을 끄고 약 2 시간 동안 두십시오 . 카메라 온도가 주위 온도 와 비슷해지면 흐릿한 현상이 자연적으로 사라집니다 .

#### ■ 누락된 촬영에 대한 보상을 하지 않음

• Leica Camera AG 는 카메라 또는 카드의 기술적인 문제로 인한 누락된 촬영에 대해 보상 을 하지 않습니다 .

# 제품 구성

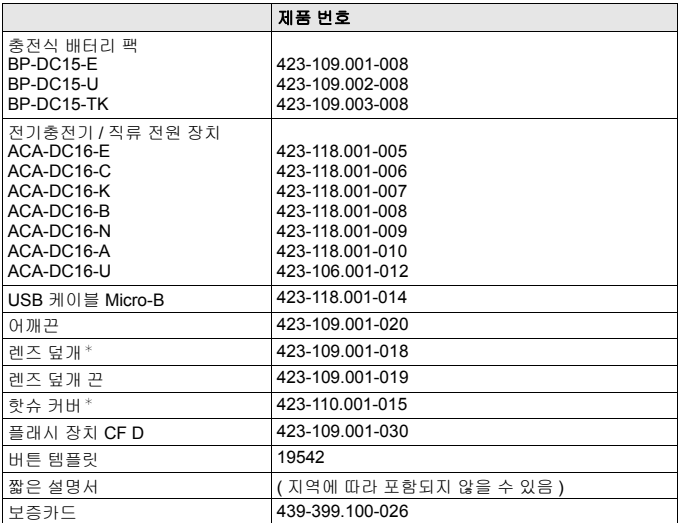

¢ 구입 시에는 카메라에 부착 / 삽입되어 있습니다 .

# 부속품

Leica D-Lux 7 부속품에 관한 자세한 정보는 Leica Camera AG 웹사이트 참조하십시오 : **www.leica-camera.com**

#### 주 **:**

- 메모리카드는 옵션입니다 .
- 본 설명서에서는 배터리 팩을 배터리로 기재합니다 .
- 본 설명서에서는 SD/SDHC/SDXC 메모리 카드를 카드로 기재합니다 .
- 카메라를 사용하기 전에 제품 구성에 속한 모든 항목이 포함되어 있는지 확인하십시오 .
- 카메라를 구입한 국가나 지역에 따라 이러한 항목과 그 형태가 이 설명서의 설명 및 그림 과 다를 수 있습니다 .
- 어린이가 렌즈 덮개 끈과 핫슈 커버를 삼킬 우려가 있으므로 어린이의 손이 닿지 않는 곳 에 보관하십시오 .
- 작은 부품들은 항상 어린이 손이 닿지 않는 안전한 장소에 두십시오 .
- 모든 포장용품은 적절히 폐기처분하시기 바랍니다 (→7).

# 주요 부품명 및 기능

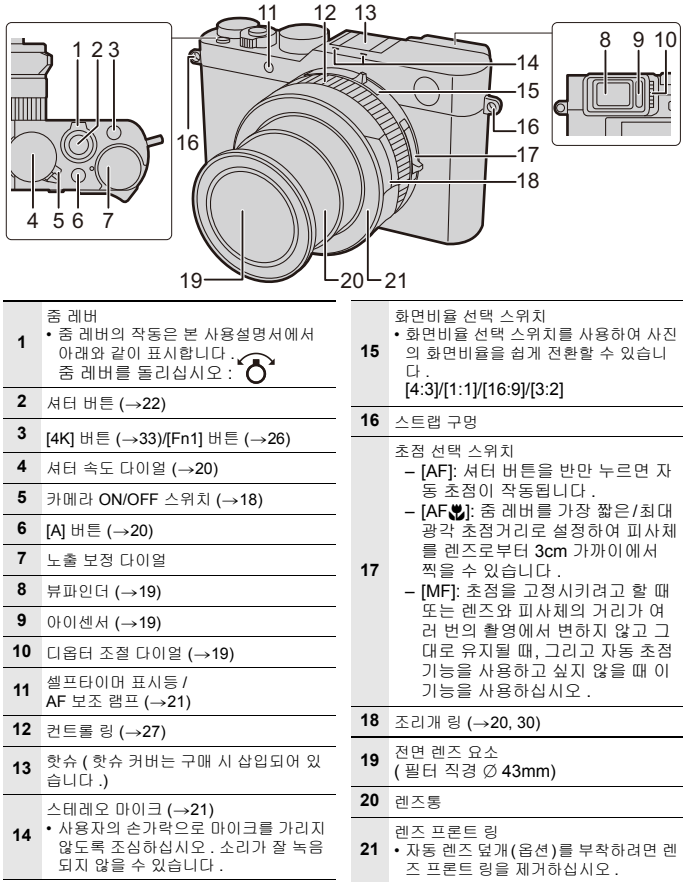

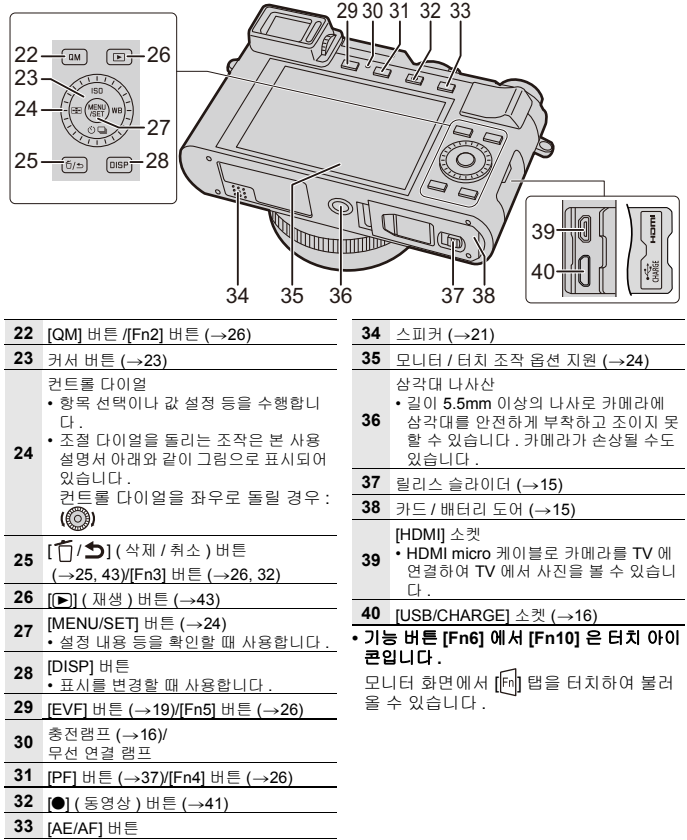

# 빠른 시작 가이드

• 카메라 전원이 꺼져 있는지 확인하십시오 .

# 배터리 **/** 카드 넣고 빼기

- 정품 Leica 배터리 모델 BP-DC15 만 사용하십시오 (→12).
- Leica Camera AG 는 기타 다른 배터리의 품질을 보장할 수 없습니다 .
- 어린이가 메모리 카드를 삼킬 우려가 있으므로 어린이의 손이 닿지 않는 곳에 보관하십 시오 .
	- **1** 릴리스 슬라이더 <sup>A</sup> <sup>를</sup> **[OPEN]** 위치로 <sup>밀</sup> 어 카드 **/** 배터리 도어를 여십시오 **.**

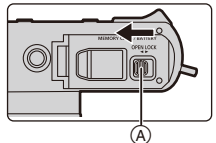

- **2** 배터리 <sup>B</sup>**:**  잠기는 소리가 들릴 때까지 끝까지 넣고 걸 쇠 C 로 잠겼는지 확인하십시오 **.** 카드 <sup>(D)</sup>: 딸깍하는 소리가 들릴 때까지 넣으십시오 **.**
	- 배터리와 카드의 방향을 확인하십시오 . • 카드 단자 E 를 만지지 마십시오 .
- **3** 카드 **/** 배터리 도어를 닫고 릴리스 슬라이 더를 **[LOCK]** 위치로 미십시오 **.**

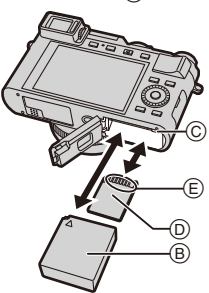

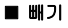

**배터리**<br>• 걸쇠 ⓒ 를 화살표 방향으로 당기고 빼십시 • 딸깍 소리가 날 때까지 누른 후 그대로 빼  $\circ$ 

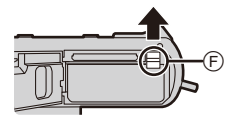

십시오 .

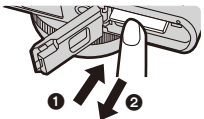

# 배터리 충전하기

#### 본 카메라에서 사용할 수 있는 유일한 배터리 유형은 **Leica** 모델 **BP-DC15** 입니다  $($   $\rightarrow$ **12**).

주위 온도가 **10**o**C** 에서 **30**o**C** 사이 **(** 배터리 온도와 같은 **)** 의 장소에서 배터리를 충 전할 것을 권장합니다 **.**

#### **배터리를 카메라 안에 넣으십시오 . (→15)** 카메라 **On/Off** 스위치가 **[OFF]** 로 설정되어 있는지 확인하십시오 **.**

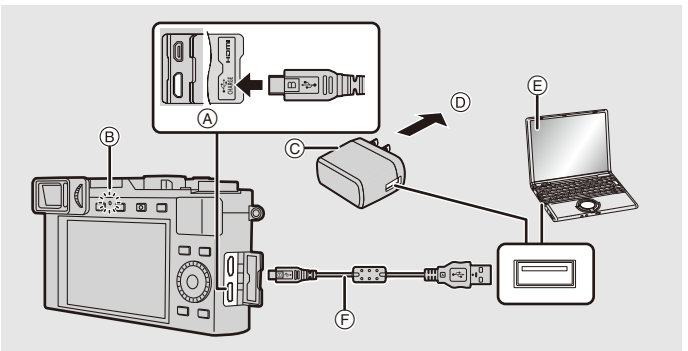

- ④ USB 케이블을 [USB/CHARGE] 소켓에 •플러그를 올바르게 맞추고 똑바로 삽입해 연결하십시오 .
	- 카메라를 똑바로 세운 위치에서 두 단 자 중 아래 단자를 사용하십시오 .
- 야 합니다 . ( 그러지 않으면 커넥터가 구 부러져 오작동을 일으키거나 카메라가 손 상될 수도 있습니다 .)
- B 충전램프
- C 충전기 / 직류 전원 장치
- D 전원 콘센트로
- $\widetilde{\epsilon}$  PC (켜짐)
- F USB 케이블
- 부속 USB 연결 케이블 이외에는 사용하지 마십시오 .
- 부속 충전기 / 직류 전원 장치 이외에는 사용하지 마십시오 .
- 충전기/직류 전원 장치와 USB 케이블은 본 카메라 전용입니다. 다른 기기와 함께 사용하 지 마십시오 .

## **(** 전원 콘센트에서 충전하기 **)**

**USB** 케이블로 충전기 **/** 직류 전원 장치와 본 카메라를 연결하고 충전기 **/** 직류 전원 장치를 전원 콘센트에 꽂으십시오 **.**

**(** 컴퓨터에서 충전하기 **) USB** 케이블로 컴퓨터와 본 카메라를 연결하십시오 **.**

#### ∫ 충전시간

충전기 / 직류 전원 장치를 사용할 경우 **190** 년 1900년

• 컴퓨터에서 전원이 공급될 경우에는 컴퓨터의 전원 공급 용량에 따라 충전 시간이 결정 됩니다 .

# 언어 **,** 시간 및 날짜 설정하기

**•** 카메라 출고 시 시계는 설정되어 있지 않습니다 **.**

- 카메라 전원을 켜십시오 **.**
- **[MENU/SET]** 을 누르십시오 **.**
- 3**/**4 를 눌러 언어를 선택한 후 **[MENU/SET]** 을 누 르십시오 **.**
- **[MENU/SET]** 을 누르십시오 **.**
- 2**/**1를 눌러 항목**(**연**,** 월**,** 일**,** 시간**,** 분**)**을 선택한 후 **/**4 를 눌러 설정하십시오 **.**
- **[MENU/SET]** 을 눌러 설정하십시오 **.**
- **[**시계 설정이완료되었습니다 **.]** 가 표시되면 **[MENU/SET]** 을 누르십시오 **.**
- **[**홈 지역을 설정하십시오 **.]** 가 표시되면 **[MENU/ SET]** 을 누르십시오 **.**
- 2**/**1 를 눌러 홈 지역을 선택한 후 **[MENU/SET]** 을 누르십시오 **.**

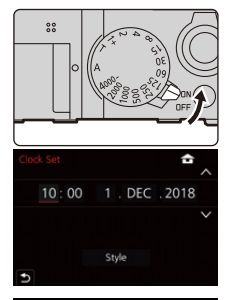

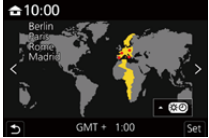

# 카드 포맷하기 **(** 초기화 **)**

본 카메라로 사진을 촬영하기 전에 카드를 포맷하십시오 . 포맷한 후에는 카드에 저장된 모든 데이터가 삭제되고 복구할 수 없게 됩니다 **.** 필요 한 데이터를 **PC** 또는 유사한 장치에 먼저 백업한 후에 카드를 포맷하십시오 **.**

> **[**설정**]** > **[**포맷**]** MENU

# 뷰파인더와 모니터 사이에서 전환하기

#### **[EVF]** 를 누르십시오 **.**

- $\bar{A}$  [EVF]  $H \equiv$
- B 디옵터 조절 다이얼
- C 아이 센서
- 표시가 모니터와 뷰파인더 사이에서 다음과 같이 전환됩니 다 :
	- 자동 뷰파인더 / 모니터 전환
	- 뷰파인더 표시
	- 모니터 표시

#### ∫ 자동 뷰파인더 **/** 모니터 전환에 관한 사항

아이 센서를 사용하여 뷰파인더 표시를 자동으로 전환 하려면 사용자의 눈이나 사물을 뷰파인더 가까이에 대 십시오 .

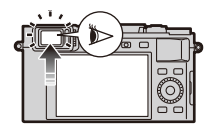

#### ∫ 디옵터 조절

뷰파인더에 표시되는 글자가 선명하게 보일 때까지 디옵터 조절 다이얼을 돌리십시  $\Theta$  .

¥ 뷰파인더를 사용할 때 **[EVF** 표시 속도**]**를 **[ECO30fps]**로 설정하면 배터리 소모가 적어 카메라를 더 오랫동안 작동할 수 있습니다 **.**

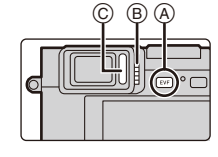

# 노출 제어 모드 선택하기

#### 조리개 링 <mark>①</mark> 과 셔터 속도 다이얼 **◎** 을 돌리십시 오 **.**

- 두 가지 모두 딸깍 소리가 멈추는 위치까지만 설정하 십시오 .
- 노출 제어 모드는 조리개 링과 셔터 속도 다이얼 설 정에 따라 변경됩니다 .

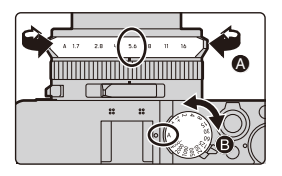

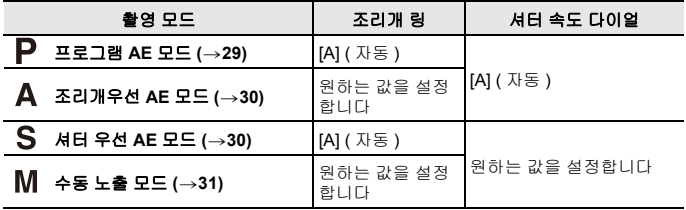

## 스냅샷 모드로 전환하려면

#### **[A]** 를 누르십시오 **.**

- 스냅샷 모드가 설정되면 노출 제어 모드 아이콘이 [  $\blacktriangleright$ ] 또 는 [ ■ ] 로 변경됩니다 . (→28)
- [A]를 다시 누르면 노출 제어 모드가 조리개 링과 셔터 속도 다이얼을 사용해 설정할 수 있는 모드 즉 , 위에 설명된 네 가지 중 하나로 전환됩니다 .

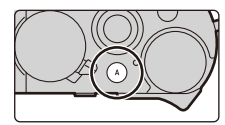

# 사진을 잘 찍기 위한 팁

두 손으로 카메라를 가볍게 잡고 팔을 양 옆에 움직이지 않게 하며 발을 살짝 벌리십 시오 **.**

- **•** 카메라를 떨어뜨리지 않도록 부속 어깨끈 A 사용을 권장합니다 **.**
- **•** 플래시가 부착되어 있고 켜져 있을 때 플래 시 헤드 **, AF** 보조 램프 B**,** 마이크 C 또는 스피커 ⓒ 를 손가락이나 다른 사물로 가리 지 마십시오 **.**
- 셔터 버튼을 누를 때 카메라가 움직이지 않 게 하십시오 .
- 사진 촬영 시 발판은 안정적인지 , 그리고 주 위의 다른 사람이나 사물 등과 부딪힐 위험 은 없는지 확인하십시오 .

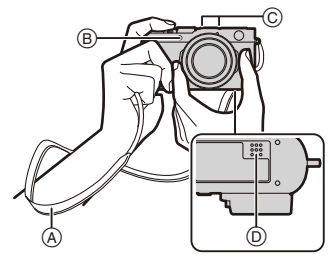

# 사진 촬영하기

#### **1** 셔터 버튼을 반쯤 눌러 카메라가 노출과 초점을 설 정하게 하십시오 **.**

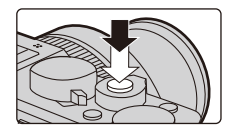

(C

- A 조리개 값
- $\widetilde{\mathsf{B}}$   $\mathsf{A}$  EI 속도
- C 초점 표시
- 노출이 정확하지 않으면 조리개 값과 셔터 속도가 적 색으로 변하고 깜박입니다.
- 일단 피사체에 초점이 맞춰지면 초점 표시가 표시됩 니다 . ( 피사체에 초점이 맞지 않으면 표시가 깜박입 니다 .)
- **2** 셔터 버튼을 완전히 눌러 사진을 찍으십시오 **.**

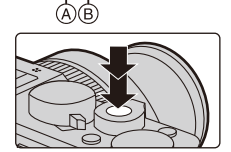

 $h^{\prime}$ <sup>6</sup>

#### ¥ **[**사용자**] ([**초점 **/** 셔터 릴리즈**])** 메뉴에서 **[**초점**/**릴리즈 우선**]** 를 **[FOCUS]**로 설정하면 초점이 맞춰지지 않으면 사진이 촬영되지 않습니다 **.**

 $\bullet$   $\blacksquare$  ] 를 누르면 촬영된 이미지가 표시됩니다 . ( $\rightarrow$ 43)

#### ■ 초점 범위

초점거리 / 줌 변경 시 초점 범위가 표시됩니다 . 줌 위치에 따라 초점 범위가 점차 변할 수 있습니 다 . D 촬영 가능 범위 표시

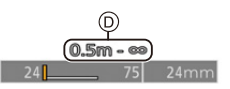

# 커서 버튼

#### 커서 버튼을 눌러 항목 또는 값 등을 선택하십시오 **.**

• 본 설명서에서 사용될 커서 버튼은 ▲/▼/◀/▶ 로 표기됩니다 .

#### ■ 촬영 중에 커서 버튼 누르기

#### 3**/[ ] (ISO** 감도 **)**

빛의 감도 (ISO 감도 ) 를 설정합니다 .

#### 1**/[ ] (** 화이트 밸런스 **)**

화이트 밸런스를 설정합니다 . 화이트 밸런스는 카메라에 기반하여 특정 색상을 백 색으로 재현하기 위해 사전 설정됩니다.

#### 4**/[ ] (** 드라이브 모드 **)**

셔터 버튼을 누를 때 카메라가 수행할 작업을 선택합니다 .

- ┌── [1 매] ◘ [연사]\*
- 
- $\bullet$ 【 $\overline{\text{W}}$  [4K 포토] $^{*}$  ( $\rightarrow$ 33)
- LMD [포스트 포커스]\*  $\overline{(-)}37$ • ৻\*). [셀프타이머]\* \* ∙|<u>➡</u>)[파노라마 촬영]\*

\* 드라이브 모드를 해제하려면 [ ██ ] ([1 매]) 또는 [ █<mark>۞</mark>] 를 선택하십시오 .

## 2**/[ ] (** 자동 초점 모드 **)**

## • **[①]** ([얼굴 / 눈인식])

- 카메라가 피사체의 얼굴과 눈을 자동으로 감지합니다. 카메라는 얼굴을 이용하여 카메 라에 가까운 눈과 노출에 초점을 맞춥니다 ([측광모드] 를 [ <mark>ⓒ</mark>] I ( 다중 측광 ) 으로 설정 할 경우 ).
- **「E**. ([트래킹]) – 카메라가 지정된 움직이는 피사체에 맞춰 초점과 노출을 자동으로 계속 조정합니다 . ( 다이내믹 트래킹 ) ([측광모드] 을 [ <mark>④</mark>] 로 설정할 경우 )
- | | | | | | (149 영역 1) – 최대 49개의 AF 영역에 초점을 맞출 수 있습니다. 피사체가 화면의 가운데에 있지 않을 때 효과적입니다 .
- • • 등 ([사용자 멀티])
- 49개의 AF영역들 중에서 피사체에 가장 잘 맞는 AF영역의 모양을 자유롭게 설정할 수 있습니다 .
- $\cdot \Box$  ([1 영역])

– 카메라가 화면의 AF 영역에 있는 피사체에 초점을 맞춥니다 .

- [+ 1 ([핀포인트])
- [■] 보다 작은 포인트에 보다 정확하게 초점을 맞출 수 있습니다 . 셔터 버튼을 반쯤 누 르면 초점을 확인할 수 있는 화면이 확대됩니다 .
- 스냅샷 모드 및 스냅샷 플러스 모드에서 [ <mark>[⊙]</mark> ]] 또는 [ <sup>[</sup>[ ] 를 설정할 수 있습니다 .

터치 스크린 조작

#### ∫ 터치 **:**

모니터 화면에서 원하는 위치 / 아이콘을 짧게 터 치하여 기능을 켜거나 끕니다 .

#### ∫ 드래그 **:**

모니터 화면에서 원하는 위치/아이콘을 터치하고 원하는 레벨로 밀어 기능을 설정합니다 .

#### ∫ 핀치 **/** 스프레드 **:**

모니터 화면을 두 손가락으로 터치하고 두 손가락 을 벌리면 이미지가 확대되고 , 좁히면 축소됩니다 .

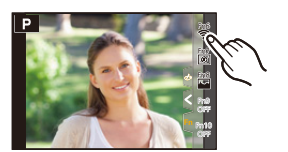

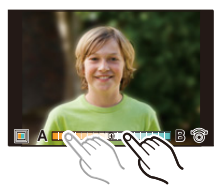

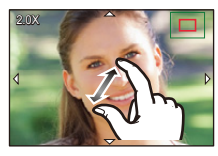

# 메뉴 조작

- **1 [MENU/SET]** <sup>을</sup> 누르면 메뉴가 표시됩니 다 **.**
- **2** <sup>2</sup> <sup>를</sup> 누르십시오 **.**
- **3** <sup>3</sup>**/**<sup>4</sup> <sup>를</sup> 눌러 **[ ]** <sup>와</sup> 같은 메뉴 선택 <sup>아</sup> 이콘을 선택하십시오 **.**

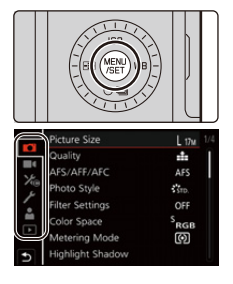

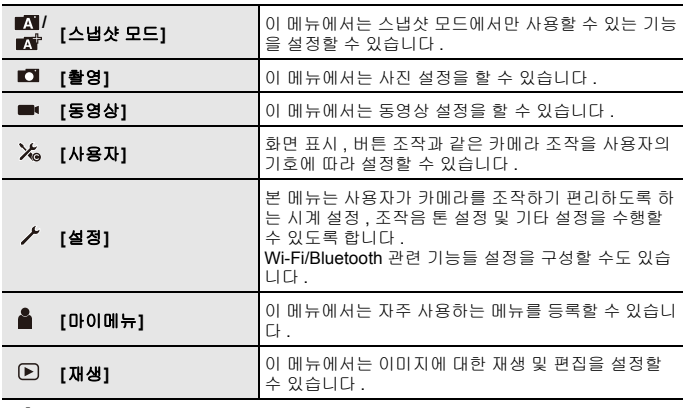

# **4 [MENU/SET]** <sup>을</sup> 누르십시오 **.**

# **5** <sup>3</sup>**/**<sup>4</sup> <sup>를</sup> 눌러 메뉴 항목을 선택한 <sup>후</sup> **[MENU/SET]** <sup>을</sup> 누르십시오 **.**

#### **6** <sup>3</sup>**/**<sup>4</sup> <sup>를</sup> 눌러 설정을 선택한 <sup>후</sup> **[MENU/ SET]** 을 누르십시오 **.**

• 메뉴 항목에 따라 설정이 나타나지 않거나 다른 방 식으로 표시될 수 있습니다 .

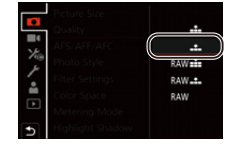

● 컨트롤 다이얼을 돌려 메뉴 선택 아이콘 , 메뉴 항목 또는 설정을 선택할 수도 있습니다 .

#### ∫ 메뉴 닫기

#### **[ ]** 를 누르거나 셔터 버튼을 반쯤 누르십시오 **.**

• [DISP] 를 누르면 메뉴 설명이 표시됩니다 . • 사용할 수 없는 메뉴 항목은 회색으로 표시됩니다. 일부 설정 상황에서는 회색 항목을 선택하고 [MENU/SET] 을 누르면 해당 항목을 설정할 수 없 는 이유가 표시됩니다 .

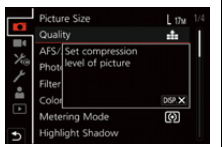

# 기능 버튼에 자주 사용하는 기능 지정하기

#### **1** 메뉴를 선택하십시오 **.**

> **[**사용자**]** > **[**작동**]** > **[Fn** 버튼설정**]** > **[**촬영 모드내 설정**]/[**재생 모드내 설정**]**  $MENU \rightarrow$ 

#### **2** 3**/**4 를 눌러 기능을 지정하고자 하는 기능 버튼을 선택한 후 **[MENU/SET]** 을 누르십시오 **.**

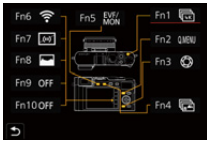

#### **3** 3**/**4 를 눌러 지정하고자 하는 기능을 선택한 후 **[MENU/SET]** 을 누르십시오 **.** • 디폴트 기능 버튼 설정으로 돌아가려면 [기본값으로 복원] 를 선택하십시오 .

#### ■ 구입 시 기능 버튼 설정

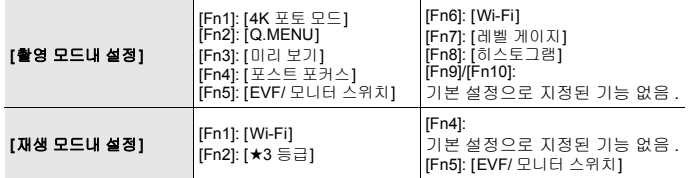

¥ **3** 단계에서 기능 버튼 ([Fn1]에서[Fn5]) 을 길게 눌러 (2 초) 화면을 표시할 수 있습니다 .

- 모드나 표시된 화면에 따라 일부 기능들은 사용하지 못할 수 있습니다 .
- $\bullet$  기능 버튼에 따라 일부 기능들은 지정할 수 없습니다.

# 컨트롤 링을 사용하여 설정 변경하기

컨트롤 링을 사용하여 설정을 변경할 수 있습니다 . 컨트롤 링으로 설정할 수 있는 기능은 노출 제어 모드에 따라 다릅니다 .

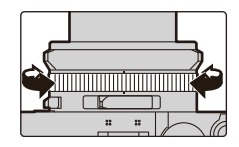

다음은 기본 설정입니다 .

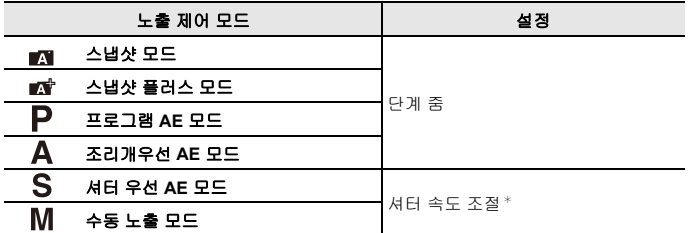

 $*$  셔터 속도 다이얼에 표시되지 않은 셔터 속도를 설정할 수 있습니다. (->31)

● 파노라마 촬영 중에 컨트롤 링을 돌리면 선택된 이미지 효과 ( 필터 ) 가 변경됩니다 .

● 수동 초점 중에 컨트롤 링을 돌리면 초점이 조절됩니다 .

# 컨트롤 링에 지정된 기능 변경하기

**1** 메뉴를 설정하십시오 **.**

> **[**사용자**]** > **[**작동**]** > **[**컨트롤 링**]**  $MENU \rightarrow$ 

#### **2** 3**/**4 를 사용하여 설정을 선택하고 **[MENU/SET]** 을 누르십시오 **.**

• 다음 기능들을 지정할 수 있습니다 :

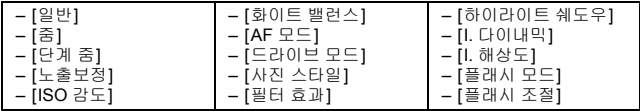

• 기본 설정으로 돌아가려면 [일반] 을 선택하십시오 .

- 컨트롤 링을 사용하지 않을 경우에는 [OFF] ([미설정]) 을 선택하십시오 .
- 지정한 기능 설정은 모든 노출 제어 모드에 적용됩니다 .
- 모드나 표시된 화면에 따라 일부 기능들은 사용하지 못할 수 있습니다 .

# 스냅샷 모드

# 촬영 모드 : **■ ★**

이러한 모드는 카메라가 피사체 및 촬영 환경에 맞게 설정을 자동으로 선택하는 자 동 카메라 스타일을 선호하는 경우에 권장됩니다 .

# **<sup>1</sup> [A]** <sup>를</sup> 누르십시오 **.** • 카메라가 스냅샷 모드로 전환됩니다 .

- 
- [A] 를 다시 누르면 촬영 모드가 조리개 링과 셔터 속도 다이얼을 사용해 설정하는 노출 제어 모드 중 하나로 전환됩니다 ( 이전 페이지에 설명 ).
- 구입 시에는 스냅샷 플러스 모드로 설정되어 있습

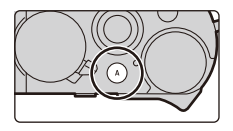

# 니다.<br>카메라를 피사체에 맞추십시오.

**<sup>2</sup>** 카메라를 피사체에 맞추십시오 **.** • 카메라가 최적 장면 모드를 찾아내면 해당 아이콘이 표시됩 니다 . ( 자동 장면 감지 )

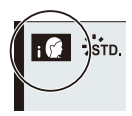

#### ■ 스냅샷 플러스 모드와 스냅샷 모드 사이에서 전환하기

**1** 메뉴를 선택하십시오 **.**

MENU > **[**스냅샷 모드**]** > **[**스냅샷 모드**]**

#### **2** 3**/**4 를 눌러 **[ ]** 또는 **[ ]** 를 선택한 후 **[MENU/SET]** 을 누르십시오 **.**

● [ ∎本]는 밝기, 색조와 같은 일부 설정을 조정할 수 있으며, 다른 설정은 [ ■제 ]으로 조정 하여 사진을 사용자의 기호에 맞게 촬영할 수 있습니다 .

#### ∫ 자동 초점 **,** 얼굴 **/** 눈인식

자동 초점 모드는 자동으로 [ [e]] 로 설정됩니다 . 피사체를 터치하면 트래킹 AF 기 능이 작동됩니다 . • [[-]] (◀) 를 누른 후 셔터 버튼을 반쯤 눌러도 트래킹 AF 기능이 작동됩니다 .

#### ∫ 플래시에 관하여

제품 구성에 속한 플래시를 사용할 경우 , 카메라는 피사체의 유형 및 밝기에 따라 자동으로 [ 4A ], [ 4ৣ ], [ 4ৣ ] 또는 [ 4 ͡º ] 를 선택합니다 .

# 노출 제어 모드 **P, A, S, M** 을 사용하여 사진 촬영하기

# 촬영 모드 **:**

사용할 수 있는 설정 값은 조리개 값 , 셔터 속도 , 줌 위치와 같은 다양한 설정의 조 합에 따라 달라집니다 .

• 셔터 버튼을 반쯤 누를 때 노출이 정확하게 맞춰지지 않으면 조리개 값과 셔터 속도가 적 색으로 변하고 깜박입니다 .

## 프로그램 **AE** 모드

카메라가 피사체의 밝기에 따라 자동으로 셔터속도와 조리개 값을 설정합니다 . [촬영] 메뉴에서 다양한 설정을 변경할 수 있습니다 .

#### **1** 조리개 링을 돌려 **[A] (** 자동 **)** <sup>를</sup> 선택하십 시오 **.**

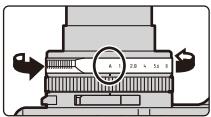

**2** 셔터 속도 다이얼을 돌려 **[A] (** 자동 **)** <sup>를</sup> 선택하십시오 **.**

> • 프로그램 모드가 설정되고 촬영 모드 아이콘이 [P] 로 변경됩니다 .

## **3** 셔터 버튼을 반쯤 누르면 화면에 조리개 <sup>값</sup> 과 셔터 속도 값이 표시됩니다 **.**

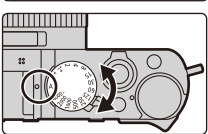

## 조리개 값과 셔터 속도의 조합 변경하기

프로그램 모드에서도 노출을 동일하게 유지하면서 조리개 값과 셔터 속도의 조합을 변경하여 원하는 효과를 달성할 수 있습니다 . 이 기능을 "Program Shift" 라고 합니 다 .

**1** 숫자 값이 표시되는 동안 **(** 약 **10** 초 **)** 컨트롤 다이얼 을 돌려 프로그램 시프트로 값을 변경하십시오 **.**

- A 프로그램 시프트 표시
	- 프로그램 시프트를 취소하려면 다음 조작 중 하나 를 수행하십시오 :

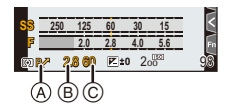

- 카메라 전원을 끄십시오 .
- 프로그램 시프트 표시가 사라질 때까지 컨트롤 다이얼을 돌리십시오 .
- B 조리개 값
- C 셔터 속도

## 조리개우선 **AE** 모드

큰 초점 맞춤 영역 ( 초점이 맞혀진 피사체의 앞과 뒤에 ) 을 원할 경우에는 조리개 값 에 높은 숫자를 설정하고 , 반대의 경우 낮은 번호를 설정하십시오 .

**1** 셔터 속도 다이얼을 돌려 **[A] (** 자동 **)** 를 선택하십시 오 **.**

#### **2** 조리개 링을 돌려 조리개 값을 선택하십시오 **.** • 조리개 우선 모드가 설정되고 촬영 모드 아이콘이 [A] 로 변경됩니다 . A 조리개 값

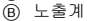

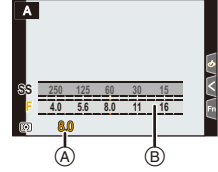

# 셔터 우선 **AE** 모드

움직이는 피사체의 선명한 사진을 촬영하고 싶으면 빠른 셔터 속도를 설정하고 , 움 직임을 강조하기 위해 피사체를 흐릿하게 표현하고 싶으면 속도를 느리게 설정하십 시오 .

- **1** 조리개 링을 돌려 **[A] (** 자동 **)** 를 선택하십시오 **.**
	- **2** 셔터 속도 다이얼을 돌려 셔터 속도를 선택하십시 오 **.**
		- 셔터 우선 모드가 설정되고 촬영 모드 아이콘이 [S]로 변경됩니다 .
		- A 셔터 속도
		- B 노출계

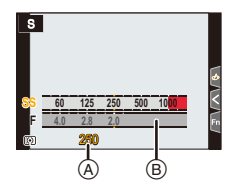

# $A = L$ 출 모드

이 모드에서는 셔터 속도와 조리개 값을 수동으로 설정하여 노출을 결정할 수 있습 니다 . 노출 설정 밸런스 눈금이 화면 하단에 나타나 해당 설정의 노출 결과의 과다 / 부족 / 정확을 나타냅니다 .

# **1** 조리개 링을 돌려 조리개 값을 선택하십시오 **.**

#### **2** 셔터 속도 다이얼을 돌려 셔터 속도를 선택하십시 오 **.**

- 수동 노출 모드가 설정되고 촬영 모드 아이콘이 [M] 으로 변경됩니다 .
- A 노출 설정 밸런스
- B 조리개 값
- C 셔터 속도
- D 수동 노출 보조

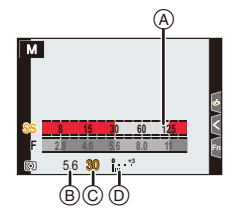

## 셔터 속도를 셔터 속도 다이얼에 제공되지 않는 값으로 설정하기

컨트롤 링 또는 컨트롤 다이얼을 돌려 다음 셔터 속도로 설정하십시오 . 화면에서 셔 터 속도를 확인하십시오 .

#### **1/4000** 초보다 빠른 셔터 속도 또는 **1** 초보다 느린 셔터 속도

 $\bigcap$  [촬영] 메뉴에서 [셔터 타입] 을 설정하십시오 .

- ❷ 셔터 속도 다이얼을 돌려 [4000-] 또는 [1+] 를 선택하십시오 .
- $\tilde{\mathbf{a}}$  컨트롤 링 또는 컨트롤 다이얼을 돌려 셔터 속도를 선택하십시오 .

#### **1/3EV** 조절 단계로 셔터 속도 설정

• 셔터 속도 다이얼의 설정 값에서 ±2/3 조절 단계의 범위로 셔터 속도를 설정할 수 있습니 다 .

- 예 : 셔터 속도를 1/400 초로 설정하기
- 1 셔터 속도 다이얼을 돌려 [500] 을 선택하십시오 .

2 컨트롤 링 또는 컨트롤 다이얼을 돌려 [400] 을 선택하십시오 .

#### 셔터 속도와 조리개 값에 대한 **ISO** 감도 최적화하기

ISO 감도를 [AUTO] 로 설정하면 셔터 속도와 조리개 값에 노출이 적합하도록 카메 라가 ISO 감도를 자동으로 설정합니다 .

• 촬영 조건에 따라 적절한 노출로 설정되지 않거나 ISO 감도가 높아질 수 있습니다 .

# 수동 노출 모드 사용에 대한 힌트

#### 수동 노출 보조

 $0$   $\left| \cdot$ 적절하게 노출됨 /  $\left| \cdot \right|$ , '<sup>ギ'</sup> : 더 밝은 이미지 /  $\left| \cdot \right|$ , ',,,,' i · 더 어두운 이미지

#### ∫ **[T] (** 시간 **)** 에 관하여

셔터 속도를 [T] ( 시간 ) 로 설정하면 셔터 버튼을 완전히 누르는 동안 셔터가 열려있 는 상태로 됩니다 ( 최대 약 30 분 ).

셔터 버튼을 다시 놓으면 셔터가 닫힙니다 .

- 셔터 속도를 [T] (시간)로 설정할 경우에는 카메라 흔들림을 방지하기 위해 삼각대를 사용 하고 Wi-Fi 를 통해 카메라를 스마트폰에 연결하여 원격으로 촬영하는 것이 좋습니다 . Bluetooth 를 통해 연결되어 있으면 [B] ( 벌브 ) 도 사용할 수 있습니다 .
- 셔터 속도를 [T] (시간)로 설정하여 사진을 촬영하면 사진의 노이즈가 심할 수 있습니다. 노이즈를 줄이려면 [촬영] 메뉴에서 [셔터노이즈제거] 을 [ON] 으로 설정하여 사진을 촬 영하는 것이 좋습니다 .

#### **[**콘스탄트 보기**]**

[사용자] ([모니터 / 디스플레이]) 메뉴에서 [콘스탄트 보기] 를 [ON] 으로 설정하면 촬영 화 면에서 조리개 및 셔터 속도의 효과를 확인할 수 있습니다 .

# 조리개 및 셔터 속도의 효과 확인하기 **(** 미리 보기 모드 **)**

# 적용 가능한 모드 **:**

#### **[/]** 버튼 **([Fn3])** 을 눌러 확인 화면으로 전환하십 시오 **.**

- 일반 촬영 화면
- 조리개 효과 미리보기 화면
- 셔터속도 효과 미리보기 화면

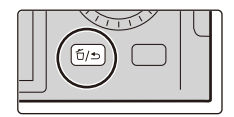

# **4K** 포토 촬영하기

# 적용 가능한 모드 **:**

카메라로 30 프레임 / 초로 해상도 8 백만 화소 ( 대략 ) 의 연속 사진을 촬영할 수 있 습니다 . 이 사진들을 촬영한 후 연속 파일에서 원하는 순간을 추출하여 저장할 수 있습니다 .

• UHS 스피드 클래스 3 인 카드를 사용하십시오 .

- **1 [ 일论)** (▼) 를 누르십시오 .<br>2 ◀/▶ 를 눌러 4K 포토 아이
	- **2** <sup>2</sup>**/**<sup>1</sup> <sup>를</sup> 눌러 **4K** 포토 아이콘 **([ ]** <sup>등</sup> **)** <sup>을</sup> 선택한 <sup>후</sup> <sup>3</sup> <sup>를</sup> <sup>누</sup> 르십시오 **.**
		- 기본 설정에 의해 [4K] 버튼 ([Fn1]) 을 눌러 **1** 및 **2** 단계와 같은 조작을 수행할 수 도 있습니다 .
- **<sup>3</sup>** <sup>2</sup>**/**<sup>1</sup> <sup>로</sup> 촬영 방법을 선택한 <sup>후</sup> **[MENU/SET]** <sup>을</sup> 누르십시오 **.** [촬영] 메뉴의 [4K 포토] 에서 촬영 방법을 설정할 수도 있습니다 .
	-

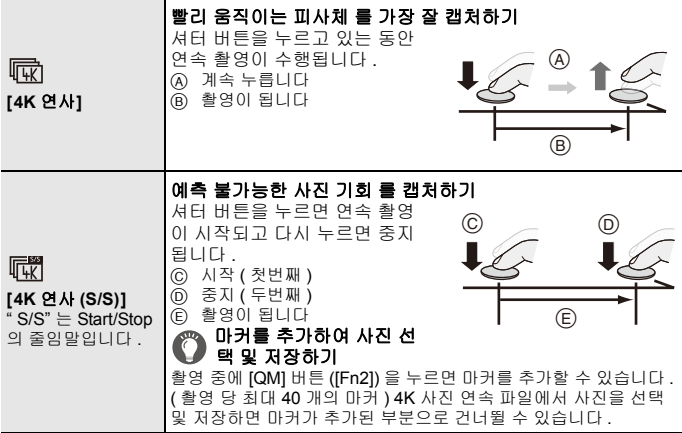

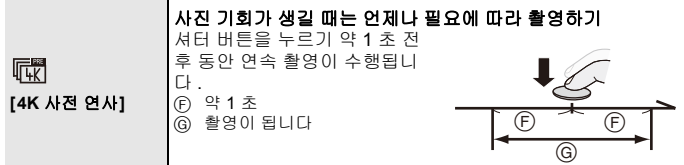

## **4** 셔터 버튼을 눌러 촬영을 하십시오 **.**

- 카메라가 4K 연사 포토 촬영을 수행하고 4K 사진 연속 파일을 MP4 형식으로 저 장합니다 .
- [오토 리뷰] 가 가능하면 사진 선택 화면이 자동으로 표시됩니다 . 촬영을 계속하 려면 셔터 버튼을 반쯤 눌러 촬영 화면을 나타내십시오 .
- 촬영된 4K 사진 연속 파일에서 사진을 선택하고 저장하는 방법에 관한 정보는 P35 를 참조하십시오 .

#### ■ 사진을 촬영할 때 카메라 흔들림 방지

[조명 구성] 또는 [순서 합성] 을 수행할 경우에는 카메라 흔들림을 방지하기 위해 삼 각대를 사용하고 카메라를 스마트폰에 연결하여 원격으로 촬영하는 것이 좋습니다 .

## ∫ **4K** 포토 해제하기 **2** 단계에서 **[ ]** 또는 **[ ]** 를 선택하십시오 **.**

- $\bullet$  주위 온도가 높거나 4K 포토를 연속으로 촬영하면 [  $\bigtriangleup$  ] 가 표시되고 촬영이 도중에 중 지될 수 있습니다 . 카메라가 식을 때까지 기다리십시오 .
- ¥ **[ ] ([4K** 사전 연사**])** 로 설정하면 배터리가 더 빨리 소모되고 카메라 온도가 올라갑 니다 **. (** 카메라 보호를 위해 **[ ] ([4K** 연사**])** 로 전환될 수 있습니다 **.)** 촬영 시에만 **[ ] ([4K** 사전 연사**])** 를 선택하십시오 **.**

● 연속 촬영 시간이 15 분을 초과하면 촬영이 중지됩니다 . SDHC 메모리카드를 사용하면 파일 크기가 4 GB 를 초과하여도 4K 포토의 촬영을 끊 김 없이 계속할 수 있으나 연속 파일은 촬영 및 재생을 위해 작은 파일로 나뉘어집니다 . SDXC 메모리카드를 사용하면 크기가 4 GB 를 초과하는 연속 파일을 하나의 파일로 저 장할 수 있습니다 .

● 4K 연속 사진에 사용된 시야각은 "normal" 해상도로 촬영할 때보다 좁습니다 .

**35**

## 촬영

# **4K** 사진 연속 파일에서 사진을 선택하고 저장하기

## **1** 재생 화면에서 **[ ]** 아이콘으로 이미지를 선택하 고 ▲ 를 누르십시오.

- 이미지가 [4K 사전 연사]로 촬영된 경우에는 **3**단계로 넘어가 십시오 .
- **2** 슬라이드바를 드래그하여 장면을 대충 선택 하십시오 **.**
	- [mm] ([4K] 버튼 ([Fn1])) 을 터치하여 4K 연사 재생 화면에서 장면을 선택할 수 있습니다 .
	- •[ I ➡ → / ] 를 터치하면 마커 조작 화면으로 전환됩니  $\overline{\cup}$  . ( $\rightarrow$ 36)
- **3** 프레임을 드래그하여 사진으로 저장하고 자 하는 프레임을 선택하십시오 **.**
	- 프레임 단위로 되감기 / 앞으로 가기를 연속 수행하 려면  $($   $\zeta$   $|$   $\zeta$   $|$   $>$   $\gamma$  를 길게 터치하십시오 .
		-

## **4 [ ]** <sup>를</sup> 터치하여 사진을 저장하십시 오 **.**

• 사진이 JPEG 형식으로 저장됩니다 .

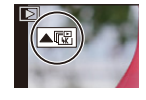

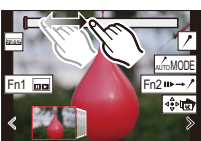

슬라이드뷰 화면

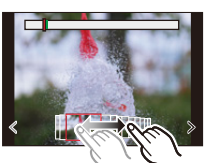

# **4K** 연속 사진에 표시하기

4K 사진 연속 파일에서 사진을 선택하고 저장할 때 표시된 위치 사이를 건너뛰어 사 진을 쉽게 선택할 수 있습니다 .

#### 백색 마커 **:**

촬영 또는 재생 중에 수동으로 설정합니다 .

녹색 마커 **:**

촬영 중에 카메라가 자동으로 설정합니다 . ( 자동 표시 기능¢<sup>1</sup>  $*1$ 

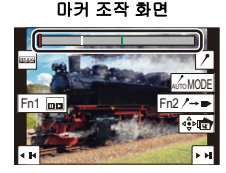

¢1 카메라가 피사체의 얼굴이나 움직임이 감지된 장면에 자동으로 마커를 설정합니다 . ( 예 : 자동차가 지나가거나 , 풍선이 터지거나 , 한 사람이 돌아서는 장면 )

#### ■ 표시된 사진으로 건너뛰기

[➠→/ි] 를 터치하여 마커 조작 화면으로 전환한 후 ◀/▶ 를 눌러 표시된 사진으로 건너뛸 수 있습니다 .

[ /→ . ] 를 터치하면 원래 조작으로 돌아갑니다 .

- 각 파일에 최대 10 개의 마커가 표시됩니다 .
- 다음의 경우, 촬영 조건과 피사체 상태에 따라 자동 표시 기능으로 마커를 설정하지 못할 수 있습니다 .
	- 패닝 또는 흔들림으로 인해 카메라가 움직이는 경우
	- 피사체의 움직임이 느리거나 작은 경우
	- 피사체가 작은 경우
	- 얼굴이 카메라를 향하고 있지 않은 경우

#### ∫ 표시될 마커 전환

 $\left[\begin{smallmatrix} 1 & 0 & 0 \\ 0 & 1 & 0 \end{smallmatrix}\right]$ 를 터치하십시오 .

#### **[**자동**]/[**얼굴 우선 순위**]/[**동작 우선 순위**]/[**꺼짐**]** ¢**2**

¢2 수동으로 설정한 마커만 표시됩니다 .

# 촬영 후 초점 면 선택하기 **(** 포스트 포커스 **/** 포커스 스태킹 **)**

# 적용 가능한 모드 **:**

이 모드는 4K 연속 사진을 촬영하는 동안 초점을 바꿀 수 있습니다 . 이 사진들을 촬 영한 후 원하는 초점 영역을 선택할 수 있습니다 .

본 기능은 움직이지 않는 사물 촬영에만 적합합니다 .

• UHS 스피드 클래스 3 인 카드를 사용하십시오 .

- 포커스 스태킹에 사용할 이미지를 촬영할 경우에는 삼각대를 사용하는 것이 좋습니다 .
	- **1 [**马ેওi] (▼) 를 누르십시오 .<br>2 ◀/▶ 를 눌러 포스트 포커스
	- **2** <sup>2</sup>**/**<sup>1</sup> <sup>를</sup> 눌러 포스트 포커스 아이콘 **([ ])** 을 선택한 후 **[MENU/SET]** 을 누 르십시오 **.**
		- 기본 설정에 의해 [PF] 버튼 ([Fn4]) 를 누르고 [ON] 을 선택하여 **1** 및 **2** 단계와 같은 조작을 수행할 수 도 있습니다 .
	- **3** 구도를 결정하고 셔터 버튼을 반쯤 누르십 시오 **.**
		- 자동 초점이 초점을 맞출 수 있는 모니터 화면 안 에서 초점 영역을 감지합니다 . ( 화면 가장자리 제 외 )

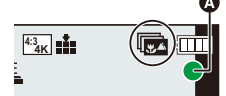

<u>riderable</u>

• 화면에서 아무 영역에도 초점이 맞춰지지 않으면 초점 표시 (A) 가 깜박입니다 . 이런 경우에는 촬영이 불가능합니다 .

셔터 버튼을 반쯤 누를 때부터 촬영이 끝날 때까지 **:** • 피사체와의 거리와 구도를 일정하게 유지하십시오 .

- **4** 셔터 버튼을 완전히 눌러 촬영을 시작하십 시오 **.**
	- 촬영 중에 초점 위치가 자동으로 바뀝니다 . 아이콘 (B) 이 사라지면 촬영이 자동으로 종료됩니다 .
	- 동영상은 [MP4] 촬영 형식으로 촬영됩니다 .
	- [오토 리뷰] 기능이 가능해지면 원하는 초점 영역 을 선택할 수 있는 화면이 표시됩니다 .  $(\rightarrow 38)$

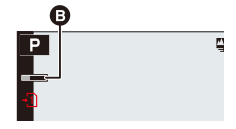

#### ∫ **[**포스트 포커스**]** 촬영을 취소하려면 **2** 단계에서 **[ ]** 또는 **[ ]** 를 선택하십시오 **.**

- $\bullet$  주위 온도가 높거나 포스트 포커스 촬영을 연속적으로 수행하면 카메라에 [ 秦 ]가 표시 되고 촬영이 중지될 수 있습니다 . 카메라가 식을 때까지 기다리십시오 .
- 촬영하는 동안 시야각이 더 좁아집니다 .

# 원하는 초점 영역을 선택하고 사진 저장하기 **([**포스트 포커 스**])**

1 재생 화면에서 [▲18] 아이콘으로 이미지를 선택하고 ▲ 를 누르십시오 **.**

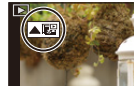

- **2** 원하는 초점 영역을 터치하십시오 **.**
	- 초점이 맞춰진 사진이 선택된 영역에서 불가능하면 적색 프레임이 표시됩니다 . 이런 경우에는 사진을 저 장할 수 없습니다 .
	- 화면의 가장자리를 선택할 수 없습니다 .

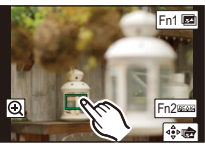

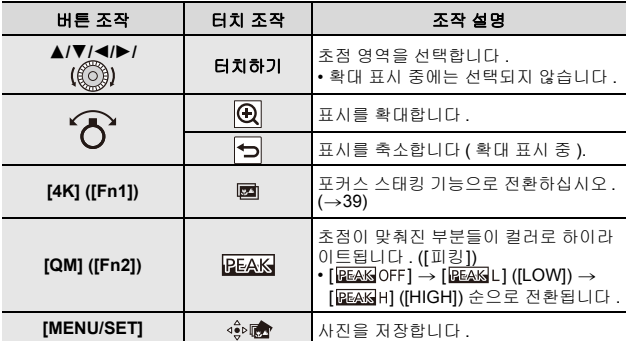

• 확대 표시 중에 슬라이드바를 드래그하면 초점을 미 세하게 조절할 수 있습니다 . (2/1 를 눌러 같은 조 작을 수행할 수도 있습니다 .)

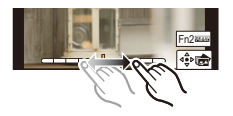

#### **3 [ ]** 를 터치하여 사진을 저장하십시오 **.**

• 사진이 JPEG 형식으로 저장됩니다 .

# 초점 범위를 넓히기 위해 여러 장의 사진 병합하기 **(** 포커스 스 태킹 **)**

#### **1 "**원하는 초점 영역을 선택하고 사진 저장하기**([**포스트 포커스**])" (**>**38)**의 **2**단 계에서 원하는 초점 영역을 선택하는 화면에서 **[ ]** 를 터치하십시오 **.**

**2** 병합 방법을 터치하십시오 **.**

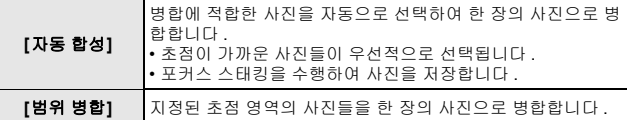

# **([**범위 병합**]** 을 선택한 경우 **) 3** 원하는 초점 영역을 터치하십시오 **.**

- 최소 두 개의 영역을 지정하십시오 .
- 선택된 두 포인트 사이의 초점이 맞는 부분이 표시됩니다 .
- 선택될 수 없는 영역은 회색으로 표시됩니다
- 
- 선택을 취소하려면 초점 영역을 다시 터치하십시오 .

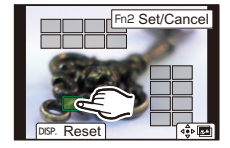

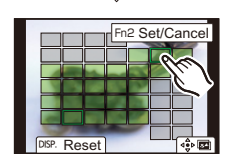

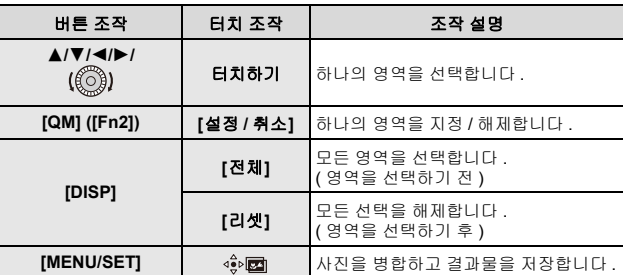

#### **4 [ ]** 을 터치하여 사진을 병합하고 결과물을 저장하십시오 **.**

- 사진이 JPEG 형식으로 저장됩니다. 셔터속도, 구경 값, ISO 감도를 포함하는 가장 가까운 초점 거리의 원본 사진의 촬영 정보 (Exif 정보 ) 도 새 사진에 기록됩니다 .
- 카메라는 카메라 흔들림으로 인해 어긋난 사진을 자동으로 보정할 수 있습니다. 보정된 사진들은 병합할 경우 시야각이 약간 좁아집니다 .
- 다음과 같은 경우에 사진들은 부자연스러운 사진으로 병합될 수 있습니다 :
	- –촬영하는 동안 피사체가 빨리 움직이는 경우
	- –피사체간 거리가 먼 경우
	- –사진들의 초점이 너무 흐릿한 경우 ( 큰 조리개 값으로 촬영하면 사진이 덜 부자연스럽 게 병합될 수 있습니다 .)
- $\bullet$  다른 기기에서 촬영한 이미지에는 포커스 스태킹 기능을 사용할 수 없습니다 .

# 동영상 **/4K** 동영상 촬영하기

# 적용 가능한 모드 **:**

본 카메라는 동영상을 MP4- 형식의 4K 를 포함하는 다양한 해상도로 촬영할 수 있 습니다 .

오디오는 스테레오로 녹음됩니다 .

- 조리개 값과 셔터 속도를 수동으로 설정하여 동영상을 촬영할 수 있습니다. (→30, 31)
- 스냅샷 모드에서 카메라는 조리개 값과 셔터 속도를 자동으로 설정하고 동영상을 촬영할 장면을 감지합니다 . (→28)
	- **<sup>1</sup>** 비디오 버튼을 눌러 촬영을 시작하십시오 **.** <sup>A</sup> 촬영 경과 시간
		- $\widetilde{\Theta}$  촬영 가능 시간
- 
- 동영상 촬영 중에는 촬영상태표시등 ( 적색 ) ⓒ 이 깜박입니다 .
- 비디오 버튼을 누른 직후 바로 놓으십시오 .
- 동영상 촬영 중에는 셔터 버튼을 완전히 눌러 정지 사진 촬영도 가능합니다 .

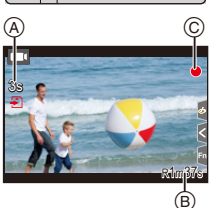

# **2** 비디오 버튼을 다시 눌러 촬영을 중지하십시오 **.**

#### ∫ **4K** 동영상 촬영 시

- 4K 로 동영상을 촬영할 경우에는 UHS 스피드 클래스 3 으로 등급이 매겨진 카드를 사용 하십시오 .
- 4K 로 동영상을 촬영할 경우에는 시야각이 다른 크기의 동영상보다 좁아집니다.
- 초점이 매우 정확하게 맞추어 지도록 자동 초점 속도를 낮추어서 4K 동영상들이 촬영됩니 다 . 자동 초점으로 피사체에 초점을 맞추는 것이 어려울 수 있으나 오작동이 아닙니다 .
- 조용한 환경에서 촬영할 경우 조리개 설정 및 초점 조작음이 동영상에 녹음될 수 있습 니다 . 오작동이 아닙니다 . 동영상 촬영 중 초점 조작을 [연속 AF] 에서 [OFF] 로 설정할 수 있습니다 .
- $\bullet$  주위 온도가 높거나 동영상을 연속 촬영하면 [  $\bigwedge$  ] 가 표시된 후 카메라 보호를 위해 촬 영이 중지될 수 있습니다 . 카메라가 식을 때까지 기다리십시오 .

#### ■ 해상도 / 프레임 비율의 조합 설정하기

#### > **[**동영상**]** > **[**화질**]** MENU

#### **[4K/100M/30p]**¢**<sup>1</sup> /[4K/100M/24p]**¢**<sup>1</sup> , [FHD/28M/60p]/[FHD/20M/30p]/[HD/10M/30p]**

¢1 4K 동영상

• 아래 연속 촬영 가능 시간이 경과하면 동영상 촬영이 중지됩니다 .

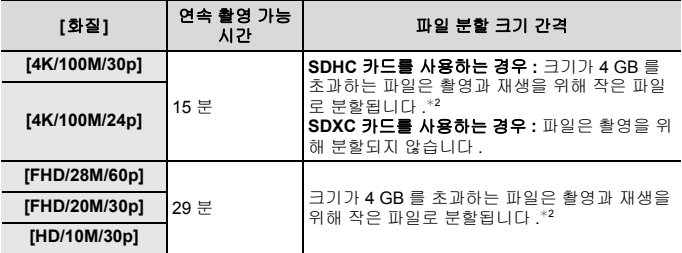

¢2 끊기지 않고 계속 촬영을 할 수 있습니다 .

# 사진 재생하기

- **1 [**(**]** <sup>를</sup> 누르십시오 **.**
	- **2** <sup>2</sup>**/**<sup>1</sup> <sup>를</sup> 누르십시오 **.**
		- 2: 이전 사진을 재생합니다
		- ▶: 다음 사진을 재생합니다
		- ◀/▶를 계속 누르면 사진을 연속적으로 재생할 수 있습니다 .

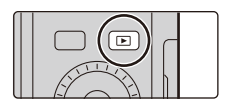

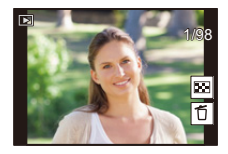

#### ■ 재생을 마치려면

#### **[**(**]** 를 다시 누르거나 셔터 버튼을 반쯤 누르십시오 **.**

- $\bullet$  [ $\blacktriangleright$ ]를 누른 상태에서 카메라 on/off 스위치를 [ON]으로 설정하면 재생 화면이 표시됩니 다 .
- $\bullet$  [사용자] ([렌즈 / 기타]) 메뉴에서 [렌즈 원위치] 를 [ON] 으로 설정한 경우 , 카메라가 촬 영 화면에서 재생 화면으로 전환되면 약 15 초 후에 렌즈통이 수납됩니다 .

#### ■ 동영상 재생하기

본 카메라는 MP4 형식을 사용하여 동영상을 재생하도록 설계되었습니다 . • 동영상은 동영상 아이콘 ([mmd]) 이 표시됩니다 .

## 3 를 누르면 재생됩니다 **.**

A 동영상 촬영 시간 **(B) 화면 중앙의 [ ▶ ] 를 터치하여 동영상을 재생할 수도** 있습니다 .

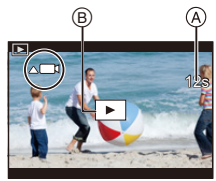

#### ∫ 사진 삭제하기

한 번 삭제하면 사진을 복구할 수 없습니다 **.** 

- **1** 재생 모드에서 삭제할 사진을 선택한 후 **[ / ]** 를 누르십시오 **.**
- **2** 3**/**4 를 눌러 **[1** 매 삭제**]** 를 선택한 후 **[MENU/SET]** 을 누르십시오 **.**

## **[**조명 구성**]**

이 기능은 병합하고자 하는 4K 사진 연속 파일에서 여러 개의 프레임을 선택할 수 있습니다 . 이전 프레임에 비해 밝게 변한 부분을 이전 프레임에 겹쳐서 프레임을 1 매의 사진으로 병합합니다 .

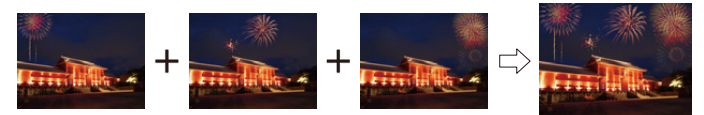

> **[**재생**]** > **[**조명 구성**]** MENU

# **1** 2**/**1 를 눌러 **4K** 사진 연속 파일들을 선택한 후 **[MENU/SET]** 을 누르십시오 **.**

#### **2** 합성 방식을 선택한 후 **[MENU/SET]** 을 누르십시오 **.**

#### **[**합성 병합**]** 설정

- 1 슬라이드바를 드래그하여 원하는 사진을 선택 하십시오 .
- $\Omega$  [MENU/SET] 을 누르십시오.
	- 선택한 프레임들이 기억되고 표시는 이전 화면 으로 됩니다 .
	- ▲/▼ 를 눌러 항목들을 선택한 후 [MENU/SET] 을 눌러 다음 조작을 수행하십시오 .
	- [다음]: 합성할 프레임을 더 선택할 수 있습니다 .
	- [재선택]:

직전에 선택한 프레임을 버리고 다른 이미지를 선택할 수 있습니다 .  $\boldsymbol{\Omega}$   $\boldsymbol{\Omega}$  과  $\boldsymbol{\Omega}$  단계를 반복하여 합성할 프레임을 더 선택할 수 있습니다.

• 최대 40 개의 프레임을 선택할 수 있습니다 .

**@ ▼** 를 눌러 [저장] 을 선택한 후 [MENU/SET] 을 누르십시오 .

#### **[**범위 병합**]** 설정

첫번째와 마지막 프레임을 선택하여 프레임의 밝은 부분들이 서로 겹치게 하 십시오 .

1 첫번째 사진의 프레임을 선택하고 [MENU/SET] 을 누르십시오 .

• 선택 방식은 [합성 병합] 설정의 ❶ 단계와 같습니다 .

2 마지막 사진의 프레임을 선택하고 [MENU/SET] 을 누르십시오 .

#### **3** 확인 화면에서 **[**예**]** 를 선택한 후 **[MENU/SET]** 을 누르십시오 **.**

• 사진들이 JPEG 형식으로 저장됩니다. 셔터 속도, 조리개, 및 ISO 감도와 같은 첫번 째 프레임의 촬영 정보 (Exif 정보 ) 도 또한 등록됩니다 .

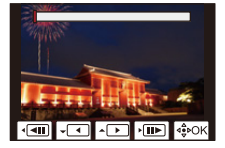

## **[**순서 합성**]**

4K 사진 연속 파일에서 여러 개의 프레임을 선택하여 움직이는 피사체를 한 장의 사 진으로 순서 합성할 수 있습니다 .

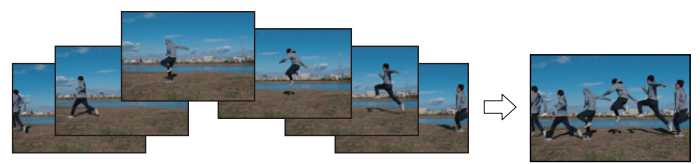

#### > **[**재생**]** > **[**순서 합성**]**  $MENU \rightarrow$

#### **1** 2**/**1 를 눌러 **4K** 사진 연속 파일들을 선택한 후 **[MENU/SET]** 을 누르십시오 **. 2** 합성할 프레임을 선택하십시오 **.**

움직이는 피사체가 이전 또는 이후 프레임에 오버랩되지 않도록 프레임을 선택하십시오 . ( 피사체가 오버랩되면 순서 합성이 제대로 생성되지 못할 수 있습니다 .)

- 1 슬라이드바를 드래그하여 원하는 사진을 선택 하십시오 .
- **2 [MENU/SET]** 을 누르십시오.
	- 선택한 프레임들이 기억되고 표시는 이전 화면 으로 됩니다 .
	- $\cdot$   $\triangle$ / $\nabla$  를 눌러 항목들을 선택한 후 [MENU/SET] 을 눌러 다음 조작을 수행하십시오 .
	- [다음]:
		- 합성할 프레임을 더 선택할 수 있습니다 .
	- [재선택]:
		- 직전에 선택한 프레임을 버리고 다른 이미지를 선택할 수 있습니다 .
- $\bigcirc$   $\bigcirc$  과  $\bigcirc$  단계를 반복하여 합성할 프레임을 더 선택할 수 있습니다.
	- 3 에서 40 개의 프레임을 선택할 수 있습니다 .
- $\Omega$   $\blacktriangle$ / $\nabla$  를 눌러 [저장] 을 선택한 후 [MENU/SET] 을 누르십시오.
- $\bullet$  사진들이 JPEG 형식으로 저장됩니다 . 셔터 속도 , 조리개 , 및 ISO 감도와 같은 첫번째 프레임의 촬영 정보 (Exif 정보 ) 도 또한 등록됩니다 .

**[**순서 합성**]** 을 위한 팁 [순서 합성] 을 위해 삼각대를 사용하여 사진을 촬영하는 것이 좋습니다 .

**REAL ACT AND COM** 

# **Wi-Fi®/Bluetooth®** 기능으로 가능한 작업

## ■ 스마트폰을 카메라 리모콘으로 이용

"Leica FOTOS" 을 스마트폰에 설치하면 카메라를 원격으로 조작할 수 있으며 스마 트폰을 사용하여 녹화 및 재생을 할 수 있습니다 .

#### ∫ 카메라를 **Bluetooth Low Energy** 와 호환되는 스마트폰에 연결하여 활용 범위 확대

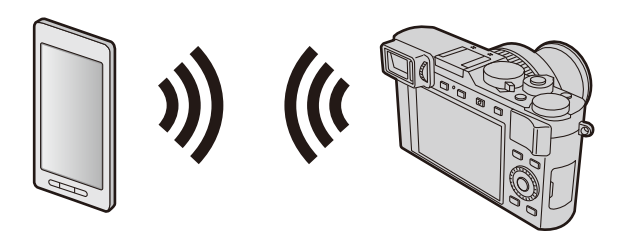

#### ∫ 스마트폰 **/** 태블릿 앱 **"Leica FOTOS"**

"Leica FOTOS" 은 Leica Camera AG 에서 제공하는 응용 프로그램입니다 .

- 본 설명서에서는 둘 사이를 구분할 필요가 있는 경우 이외에는, 스마트폰과 태블릿 을 " 스마트폰 " 이라는 용어로 통칭합니다 .
- 자세한 사항은 Leica Camera AG 웹사이트에 있는 전체 카메라 사용설명서 (PDF 형식 ) 를 참조하십시오 .

# 촬영된 이미지 데이터를 컴퓨터에 복사하기

#### **카드 리더** ( 외장 ) 로

- 어떤 컴퓨터의 경우에는 카메라에서 촬영한 카드를 직접 읽을 수 있으며 다른 컴퓨 터의 경우에는 외장 카드 리더를 필요로 합니다 . 자세한 사항은 각각의 장치의 사 용설명서를 참조하십시오 .
- 사용 중인 컴퓨터가 SDXC 메모리카드를 지원하지 않으면 포맷하라는 메시지가 나타날 수 있습니다 . ( 그렇게 하면 촬영된 이미지 데이터가 모두 삭제되므로 반드 시 [NO] 를 선택하십시오 .)
- 외장 카드 리더를 사용할 경우에는 사용 중인 카드 유형이 지원되는지 확인하십시  $\circ$

카메라에 직접 연결한 컴퓨터로 ( 사용 가능한 소프트웨어 사용 )

#### ∫ 사용 가능한 컴퓨터들 **:**

대용량 저장 장치를 인식 가능한 모델 .

- 지원되는 Windows: Windows 7/Windows 8/Windows 8.1/Windows 10
- 지원되는 Mac: OS X v10.5 에서 macOS 10.13

Leica Camera AG 홈페이지에 카메라를 등록한 후 다운로드할 수 있는 소프트웨어 를 사용하면 , 이 카메라로 촬영한 스틸 사진 및 모션 픽처의 이미지 데이터를 모든 파일 형식으로 컴퓨터로 가져올 수 있습니다 .

#### ■ 소프트웨어 설치하기

소프트웨어를 사용하려면 먼저 설치해야 합니다 . 3 가지 예비 단계가 필요합니다 : 1 사용자의 카메라를 Leica Camera AG 홈페이지에 등록하십시오 .

- a. http://owners.leica-camera.com 에서 계정을 열면 "Owners area" 에 액세 스할 수 있습니다 .
- b. 사용자의 카메라를 "My products" 에서 시리얼 넘버를 입력하여 등록하십 시오 . 각 지시에 따라 하십시오 .
- c. 그리고 나서 "...software download..." 를 선택하십시오 . 보증서의 스티커 에서 TAN 코드를 입력해야 합니다.
	- 소프트웨어를 구동시킬 수 있는 키가 사용자의 전자메일에 보내집니다 .
- 2 사용자의 컴퓨터에 소프트웨어를 인스톨하십시오 .
- 3 전송받은 키 ( 숫자 ) 가 있는 소프트웨어를 구동시키십시오 .
	- 소프트웨어를 연 후에 나타나는 각각의 지시를 따라서 하십시오 .
	- 소프트웨어 작동 방법에 관한 자세한 사항은 온라인 지원을 참조하십시오 .

# 기술적 데이터

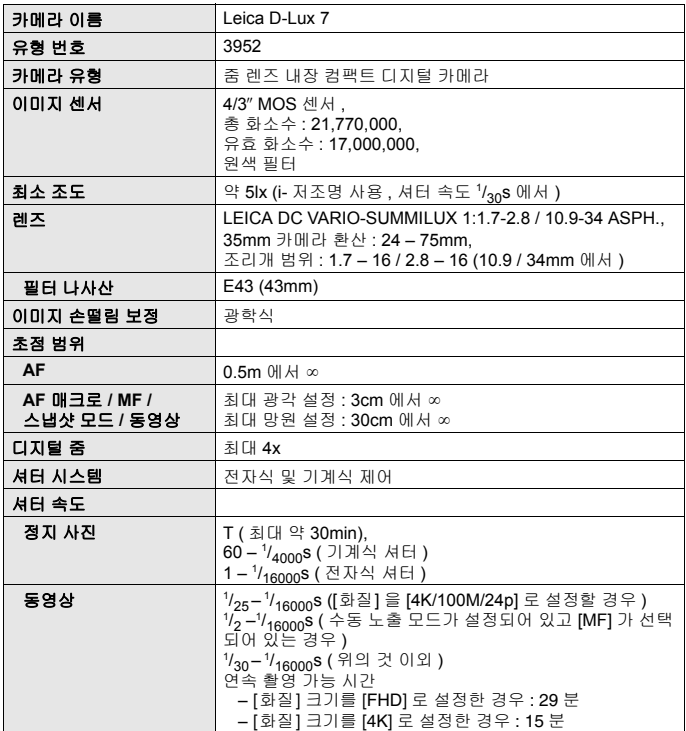

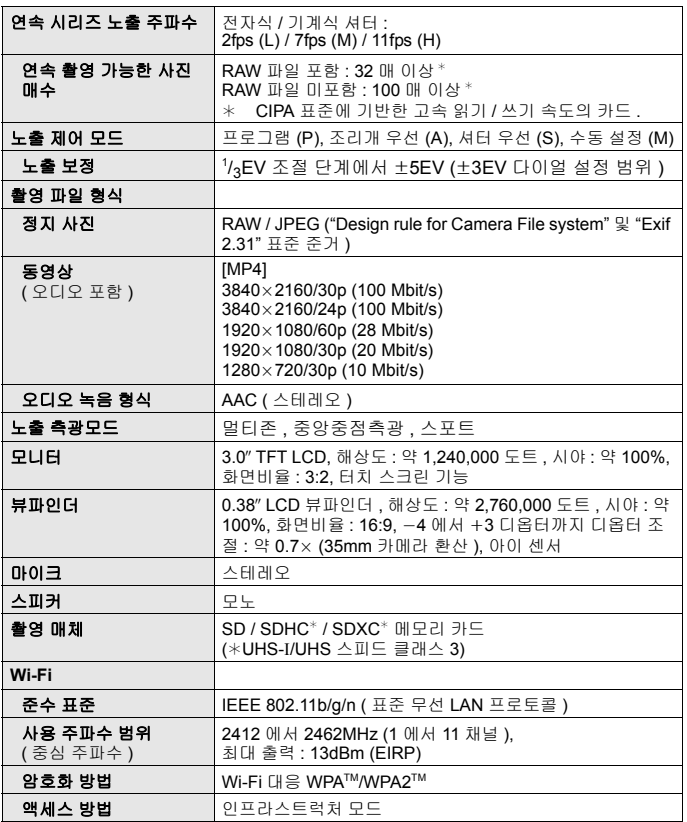

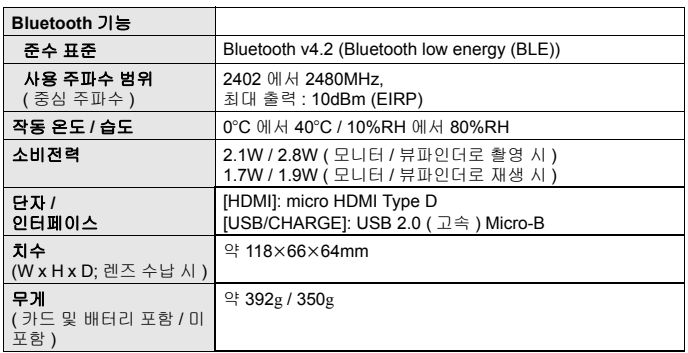

#### 플래시 **CF D**

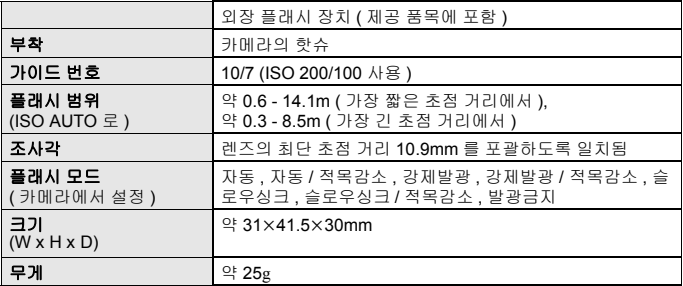

#### 배터리 ( 리튬이온 )**: BP-DC15**

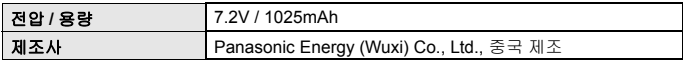

#### 충전기 **/** 직류 전원 장치 **: ACA-DC16**

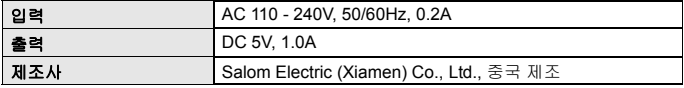

본 제품 ( 액세서리 포함 ) 의 심볼은 다음을 나타냅니다 :

 $\sim$  AC ( $\overline{\mathbb{R}}$ ) == DC ( 직류 )  $\boxed{\Box}$  Class II 장치 (제품은 이중 절연 구조입니다.)

사양은 예고없이 변경될 수 있습니다 .

- SDXC 로고는 SD-3C, LLC 의 상표입니다 .
- 용어 HDMI 및 HDMI High-Definition Multimedia Interface 그리고 HDMI 로고는 미국 및 기타 국가에서 사용되는 HDMI Licensing Administrator, Inc. 의 상표 또는 등록상표입 니다 .
- 돌비 , 돌비 오디오 및 더블 D 심볼은 돌비 래버러토리스의 상표입니다 .
- Leica 는 Leica Microsystems IR GmbH 의 등록 상표입니다 .
- Summilux 는 Leica Camera AG 의 등록상표입니다 .
- Adobe 는 미국 및 / 또는 기타 국가에서 Adobe Systems Incorporated 의 상표 또는 등 록상표입니다 .
- Windows는 미국 및/또는 기타 국가에서 Microsoft Corporation의 등록 상표 또는 상표 입니다 .
- iMovie, Mac, OS X 및 macOS 는 U.S. 및 기타 국가에 등록되어 있는 Apple Inc.의 상표 입니다 .
- iPad, iPhone, iPod 및 iPod touch는 미국 및 기타 국가에서 사용되는 Apple Inc.의 등록 상표입니다 .
- App Store 는 Apple Inc. 의 서비스마크입니다 .
- Android 및 Google Play 는 Google Inc. 의 상표 또는 등록상표입니다 .
- Bluetooth® 워드마크 및 로고는 Bluetooth SIG, Inc. 소유의 등록 상표이며 , Leica Camera AG 은 해당 기업의 허가 하에 해당 상표를 사 합니다 . 그 외 상표 및 상호는 해 당 소유자의 소유입니다 .
- Wi-Fi CERTIFIED ™ 로고는 Wi-Fi Alliance® 의 인증 표시입니다 .
- Wi-Fi Protected Setup ™ 로고는 Wi-Fi Alliance® 의 인증 표시입니다.
- "Wi-Fi®" 는 Wi-Fi Alliance® 의 등록 상표입니다 .
- "Wi-Fi Protected Setup ™ ", "WPA ™ " 및 "WPA2 ™ " 는 Wi-Fi Alliance® 의 상표입니다 .
- QR 코드는 DENSO WAVE INCORPORATED 의 등록상표입니다 .
- 본 제품은 DynaComware Corporation의" DynaFont"를 사용하고 있습니다. DynaFont 는 DynaComware Taiwan Inc. 의 등록상표입니다 .
- 이 설명서에 언급된 다른 이름 , 회사 이름 및 제품 이름은 해당 회사의 상표 또는 등록 상표입니다 .

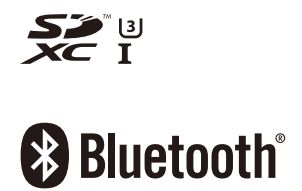

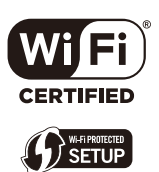

본 제품은 다음 소프트웨어를 포함합니다 :

- (1) Leica Camera AG 에 맞게 별도로 개발된 소프트웨어
- (2) 제 3 자가 소유권을 갖고 있으며 Leica Camera AG 이 라이선스를 보유하고 있는 소프트 웨어 ,
- (3) GNU General Public License, Version 2.0 (GPL V2.0) 에 따라 라이선스를 보 유하고 있는 소 프트웨어 ,
- (4) GNU LESSER General Public License, Version 2.1 (LGPL V2.1) 에 따라 라 이선스를 보유하 고 있는 소프트웨어 및 / 또는
- (5) GPL V2.0 및 / 또는 LGPL V2.1 에 따라 라이선스를 보유하고 있는 소프트웨 어를 제외한 오픈 소스 소프트웨어 .

(3) - (5) 로 구분되어진 소프트웨어는 편의성을 위해 배포되지만 특정한 목적을 위 한 상품성과 적 합성에 대하여 어떠한 보증도 하지 않습니다 . 자세한 규약 및 조건 에 관하여는 [MENU/SET] → [설정] → [버전 디스플레이] → [소프트웨어 정보] 을 선택하여 표시된 것을 참조하십시오 .

# **Leica** 서비스 주소

#### **Leica Product Support**

Leica 정보 서비스 센터는 Leica 프로그램에 관한 사용 기술적 문의사항에 대해서면 , 전화 , 팩스 또는 이메일로 답변해 드립니다 . 자문을 구하고 사용설명서를 주문할 수도 있습니다 . 그렇지 않으면 Leica Camera AG 홈페이지를 통해 질문을 보내주셔도 됩니다 .

Leica Camera AG Product Support / Software Support Am Leitz-Park 5 D-35578 Wetzlar 전화 : +49 (0) 6441-2080-111 /-108

info@leica-camera.com / software-support@leica-camera.com  $\mathbb{H} \wedge$  : +49 (0) 6441-2080-490

#### **Leica Customer Care**

Leica 장비의 유지 관리가 필요하거나 손상이 발생한 경우 Leica Camera AG 의 Customer Care Center 또는 국가별 Leica 지사의 수리 서비스 ( 주소는 Leica Camera AG 홈페이지 참조 ) 를 이용할 수 있습니다 .

Leica Camera AG Customer Care Am Leitz-Park 5 D-35578 Wetzlar

customer.care@leica-camera.com 전화 : +49 (0) 6441-2080-189 팬스 · +49 (0) 6441-2080-339

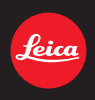

#### **DAS WESENTLICHE.**

Leica Camera AG│Am Leitz-Park 5 35578 WETZLAR│DEUTSCHLAND Telefon +49(0)6441-2080-0│Telefax +49(0)6441-2080-333 www.leica-camera.com

# **KO LEICA FOTOS**

스마트폰/태블릿을 사용하여 카메라를 원격으로 제어할 수 있습니다. 이를 위 해 먼저 모바일 장치에 "Leica FOTOS" 앱이 설치되어 있어야 합니다.

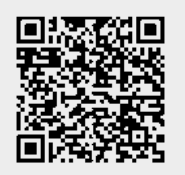

또는

▸ Apple App Store™/Google Play Store™에서 앱을 설치하십시오.

# **연결**

# **모바일 장치에 최초 연결**

Bluetooth를 통해 연결됩니다. 모바일 장치에 처음 연결할 때는 카메라와 모바 일 장치를 페어링으로 연결해야 합니다.

# **연결 마법사**

연결 마법사는 카메라를 처음 시작하거나 카메라를 리셋한 후 나타납니다. 이 설정은 Leica FOTOS 메뉴 항목을 통해서도 불러올 수 있습니다.

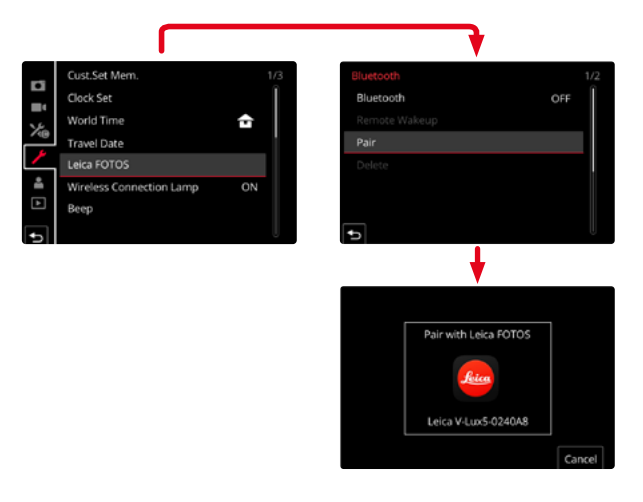

## **모바일 장치에서 연결 절차**

- ▸ Bluetooth를 활성화하십시오.
- ▸ Leica FOTOS를 시작합니다.
- ▸ 카메라 모델을 선택합니다.

## **카메라에서 연결 절차**

- ▸ 메인 메뉴에서 Leica FOTOS를 선택합니다.
- ▸ Bluetooth를 선택합니다.
	- Bluetooth가 활성화됩니다.
- ▶ Leica FOTOS의 지침을 따르십시오.
	- 연결에 성공하면 모니터에 해당 아이콘 및 상태 표시 LED가 나타납니다.

# **참고**

- 페어링 절차는 몇 분이 소요될 수 있습니다.
- 페어링은 각 휴대 장치에 대해 한 번만 수행해야 합니다. 이때 장치가 알려진 장치 목록에 추가됩니다.
- Leica FOTOS와의 기존 연결로 촬영할 때 위치 데이터는 GPS를 통해 자동으 로 결정되고 Exif 데이터에 기록됩니다.

# **KO 알려진 장치에 연결**

- ▸ 메인 메뉴에서 Leica FOTOS를 선택합니다.
- ▸ Bluetooth를 선택합니다.
- $\blacktriangleright$   $\Box$ 을 선택합니다.
	- Bluetooth 기능이 활성화됩니다.
	- 카메라가 자동으로 모바일 장치에 연결됩니다.

# **참고**

- 여러 개의 알려진 장치가 범위 내에 있으면 카메라가 자동으로 해당 장치에 연결합니다. 원하는 모바일 장치가 확인되지 않을 수 있습니다.
- 불필요한 연결을 피하기 위해 드물게 연결되는 장치는 알려진 장치 목록에 서 제거하는 것이 좋습니다.
- 잘못된 장치가 연결되어 있으면 연결을 끊고 다시 설정해야 합니다(카메라 에서 Bluetooth를 비활성화하고 다시 활성화해야 함).

# **알려진 장치 목록에서 장치 제거**

- ▸ 메인 메뉴에서 Leica FOTOS를 선택합니다.
- $\blacktriangleright$   $m \equiv$  선택합니다.
- ▸ 원하는 장치를 선택하십시오.
	- 보안 프롬프트가 모니터에 나타납니다.
- $\blacktriangleright$   $\mathbb{R}$ 를 선택합니다.

# **참고**

• 삭제된 장치를 카메라에 다시 연결하려면 다시 페어링해야 합니다.

# Leica FOTOS

# **카메라의 원격 제어 KO**

리모컨을 사용하여 모바일 장치에서 사진과 비디오를 캡처하고 사진 설정을 조정하고 데이터를 모바일 장치로 전송할 수 있습니다. 사용 가능한 기능 및 작 동 지침 목록은 Leica FOTOS에서 확인할 수 있습니다.

# **카메라의 원격 활성화**

카메라에서 이 기능을 활성화하면 꺼져 있거나 대기 모드인 카메라를 원격으 로 활성화할 수 있습니다. 이를 위해 Bluetooth를 활성화해야 합니다.

- ▶ 메인 메뉴에서 Leica FOTOS를 선택합니다.
- $\blacktriangleright$  mm을 선택합니다.
- $\blacktriangleright$   $\Box$ 을 선택합니다.
	- 카메라가 알려진 장치를 검색하여 자동으로 장치에 연결합니다.

## **중요 사항**

- 원격 활성화는 메인 스위치를 사용하여 카메라를 끈 경우에도 작동합니 다.
- 원격 활성화로 인한 의도치 않은 카메라 작동이 발생할 수 있습니다. 원하 지 않는 촬영 및 높은 전력 소비로 이어질 수 있습니다.
- 모바일 장치가 현재 연결되어 있지 않거나 모바일 장치의 Bluetooth 기능 이 꺼져 있는 경우, 이미 연결되어 있는 다른 장치가 카메라에 액세스할 수 있습니다. 이로 인해 다른 사용자에게 데이터 또는 카메라 기능에 대한 무단 액세스가 허용될 수 있습니다.

# **해결책**

- 예정된 사용 직전에 기능을 활성화하십시오.
- 의도한 사용 후에는 항상 기능을 즉시 끄십시오.